## **aXonica 3.0 ©**

## User Guide

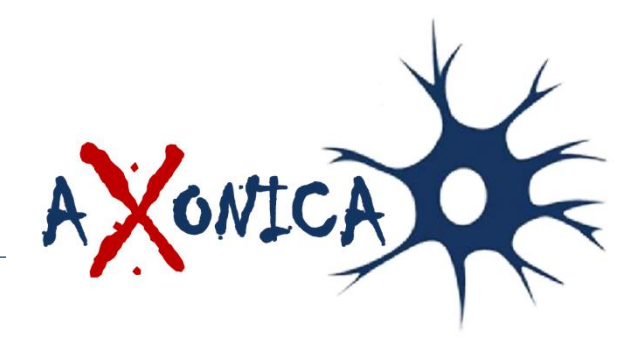

Copyright (C) 2018, Team aXonica

#### **Team aXonica, 2017-2018**

Dr. Bilal Wajid Hasan Iqbal Momina Jamil Ramoona Latif Chaudhary Tayyaba Asif Arslan Khan

#### **aXonica 3.0 User Guide**

This program is free software: you can redistribute it and/or modify it under the terms of the **GNU General Public License** as published by the Free Software Foundation, either **version 3** of the License, or (at your option) any later version.

This program is distributed in the hope that it will be useful, but WITHOUT ANY WARRANTY; without even the implied warranty of MERCHANTABILITY or FITNESS FOR A PARTICULAR PURPOSE. See the **GNU General Public License** for more details.

You should have received a copy of the GNU General Public License along with this program. If not, see:

**https://www.gnu.org/licenses/**

#### **Disclaimer of Warranty:**

THERE IS NO WARRANTY FOR THE PROGRAM, TO THE EXTENT PERMITTED BY APPLICABLE LAW. EXCEPT WHEN OTHERWISE STATED IN WRITING THE COPYRIGHT HOLDERS AND/OR OTHER PARTIES PROVIDE THE PROGRAM "AS IS" WITHOUT WARRANTY OF ANY KIND, EITHER EXPRESSED OR IMPLIED, INCLUDING, BUT NOT LIMITED TO, THE IMPLIED WARRANTIES OF MERCHANTABILITY AND FITNESS FOR A PARTICULAR PURPOSE. THE ENTIRE RISK AS TO THE QUALITY AND PERFORMANCE OF THE PROGRAM IS WITH YOU. SHOULD THE PROGRAM PROVE DEFECTIVE, YOU ASSUME THE COST OF ALL NECESSARY SERVICING, REPAIR OR CORRECTION.

#### **Limitation of Liability:**

IN NO EVENT UNLESS REQUIRED BY APPLICABLE LAW OR AGREED TO IN WRITING WILL ANY COPYRIGHT HOLDER, OR ANY OTHER PARTY WHO MODIFIES AND/OR CONVEYS THE PROGRAM AS PERMITTED ABOVE, BE LIABLE TO YOU FOR DAMAGES, INCLUDING ANY GENERAL, SPECIAL, INCIDENTAL OR CONSEQUENTIAL DAMAGES ARISING OUT OF THE USE OR INABILITY TO USE THE PROGRAM (INCLUDING BUT NOT LIMITED TO LOSS OF DATA OR DATA BEING RENDERED INACCURATE OR LOSSES SUSTAINED BY YOU OR THIRD PARTIES OR A FAILURE OF THE PROGRAM TO OPERATE WITH ANY OTHER PROGRAMS), EVEN IF SUCH HOLDER OR OTHER PARTY HAS BEEN ADVISED OF THE POSSIBILITY OF SUCH DAMAGES.

# **Contents**

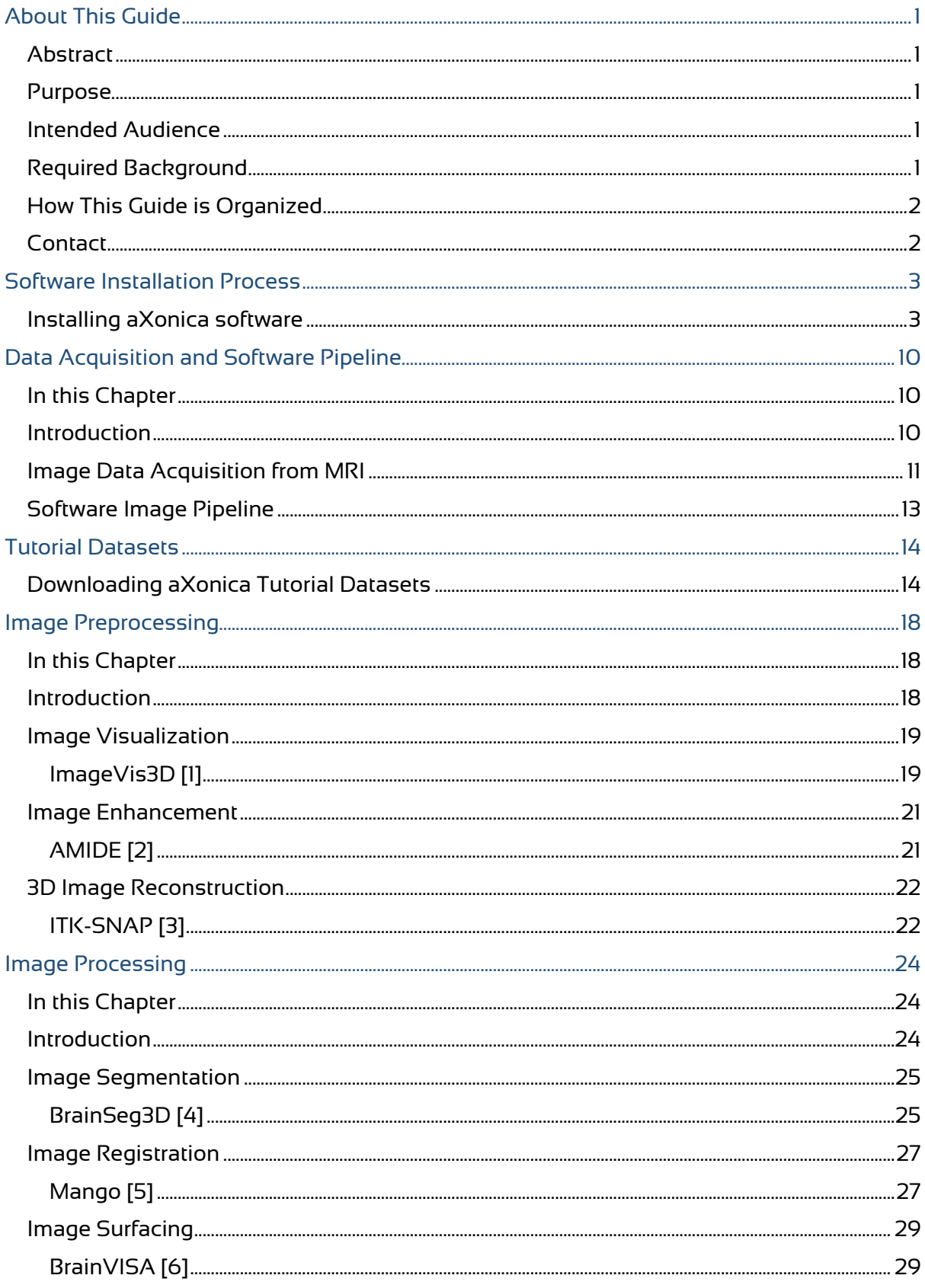

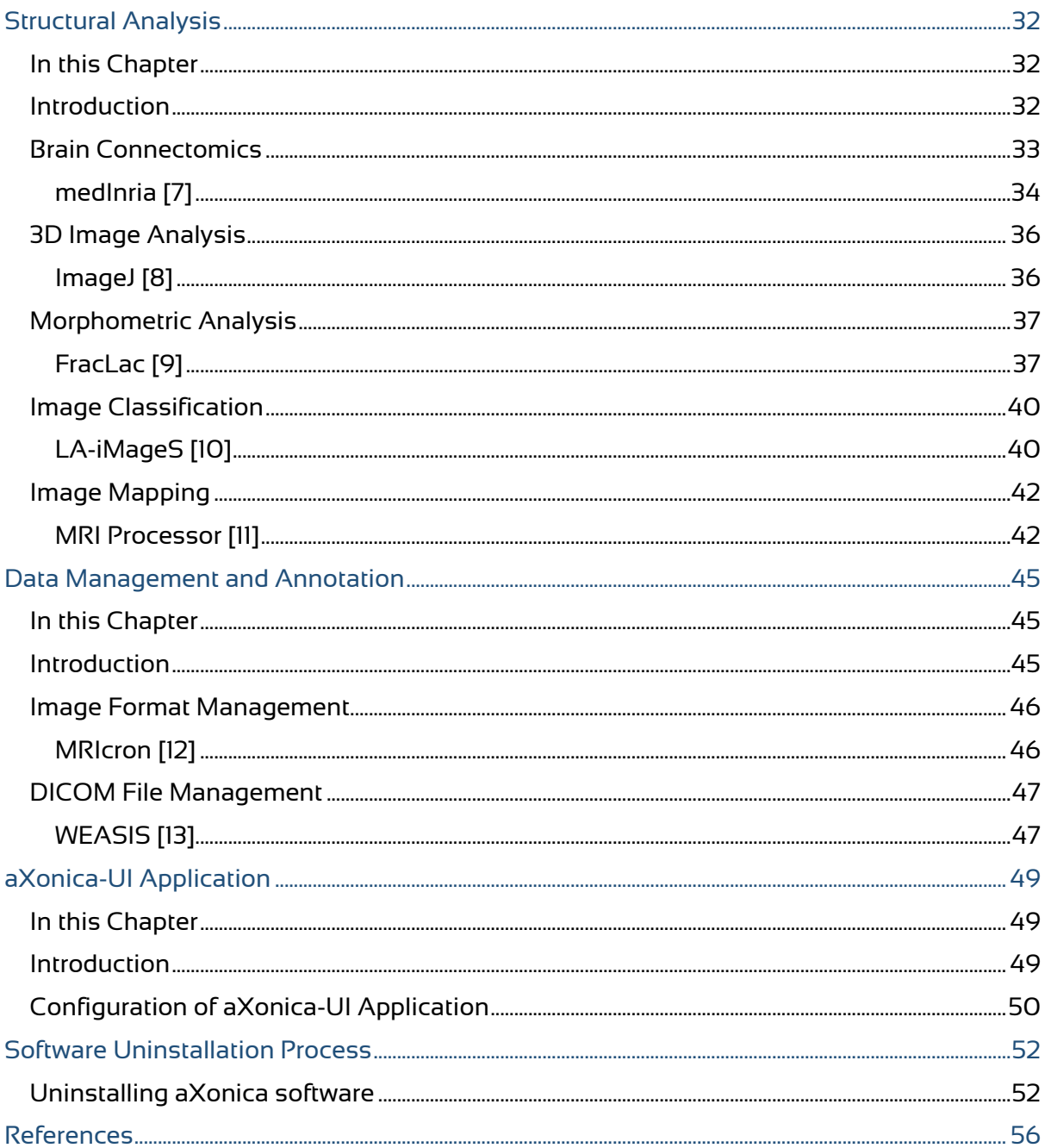

# <span id="page-6-0"></span>**About This Guide**

## <span id="page-6-1"></span>Abstract

aXonica is a free, easily distributable software installation package for freeware tools related to Bioimaging especially in the field of Magnetic Resonance Imaging (MRI).

aXonica is a Linux-based installation package that downloads and installs the tools related to Magnetic Resonance Imaging (MRI) as per user requirement. It also downloads the dependencies prior to the tools for which they are required. aXonica also provides an interactive user interface which is easily understandable for users unaware of UNIX-shell language.

## <span id="page-6-2"></span>Purpose

The basic purpose of this document is to provide the complete description about the installation of aXonica shell file as well as the complete working of aXonica-UI. This document also explains the complete pipeline of MRI tools; also shows how this pipeline is implemented in the installation package.

## <span id="page-6-3"></span>Intended Audience

This document is intended for users who wish to install the tools related to Magnetic Resonance Imaging on Linux-based operating system.

## <span id="page-6-4"></span>Required Background

Team aXonica has made every attempt to make this a step by step guide. However, some familiarity with Linux operating system as well as software and hardware requirements of aXonica are assumed.

## <span id="page-7-0"></span>How This Guide is Organized

This guide is organized into sections grouped according to the intended use by the user:

- About This Guide (Chapter 1) describes this document's purpose and intended audience.
- Software Installation Process (Chapter 2) describes how to install aXonica.
- Data Acquisition and Software Pipeline (Chapter 3) describes the acquisition of raw data image of MRI machine and implementation of software pipeline of Biological image development.
- Tutorial Datasets (Chapter 4) describes how to download tutorial datasets.
- Image Preprocessing (Chapter 5) describes the step by step solution to recommended software.
- Image Processing (Chapter 6) describes the step by step solution to recommended software.
- Structural Analysis (Chapter 7) describes the step by step solution to recommended software.
- Data Management & Annotation (Chapter 8) describes the step by step solution to recommended software.
- aXonica-UI (Chapter 9) describes the step by step working of user interface.
- Software Uninstallation Process (Chapter 10) describes how to install aXonica or any specific tools.

## <span id="page-7-1"></span>**Contact**

For any further queries and suggestions, contact us at: [hasaniqbal777@gmail.com](mailto:hasaniqbal777@gmail.com)

## <span id="page-8-0"></span>**Software Installation Process**

## <span id="page-8-1"></span>Installing aXonica software

For downloading of aXonica, visit its website:

<https://github.com/hasaniqbal777/aXonica>

- 1. Make **aXonica Resource Folder** in your drive and put the shell file of aXonica in this folder.
- 2. Run the terminal and cd to the Resource folder.
- 3. Now run the following commands on terminal:

> chmod +x aXonica-v3.0.sh

> sudo bash aXonica-v3.0.sh

4. Installation wizard of aXonica will start.

NOTE *Installation of aXonica require a proper internet connection to proceed, otherwise the installation terminates.*

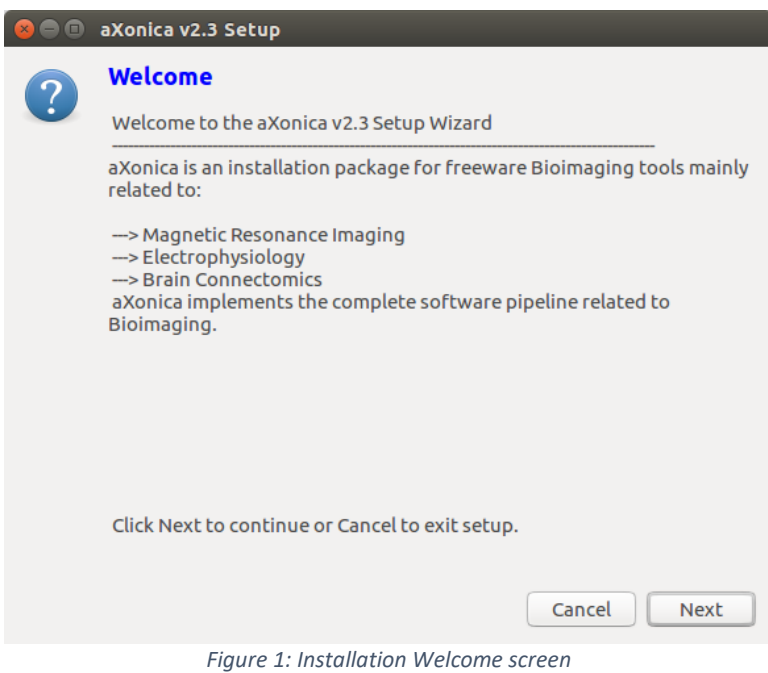

*5.* Click **Next** to proceed and confirm the Internet connection.

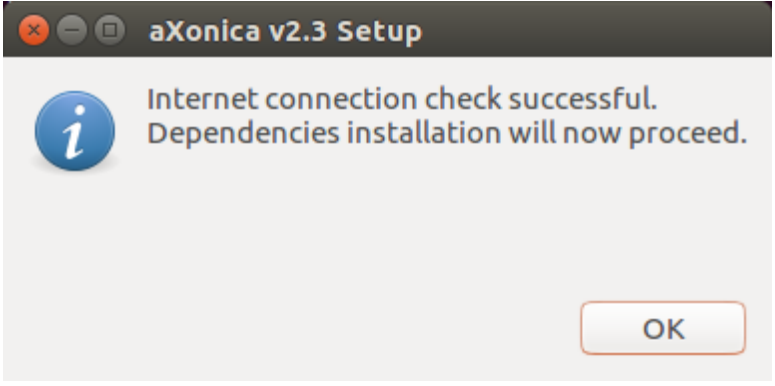

*Figure 2: Internet check successful screen*

*6.* Installation is **terminated** if there is **no internet**.

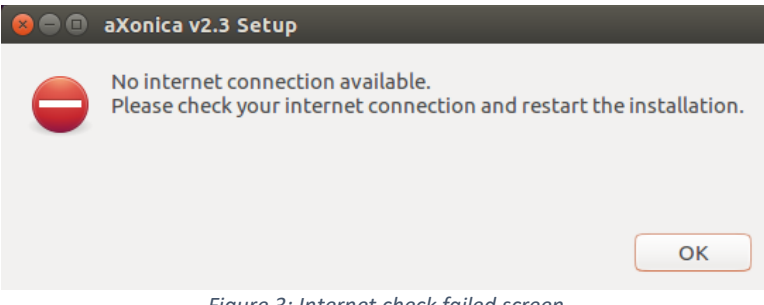

*Figure 3: Internet check failed screen*

*7.* **Dependencies** related to software will start installing.

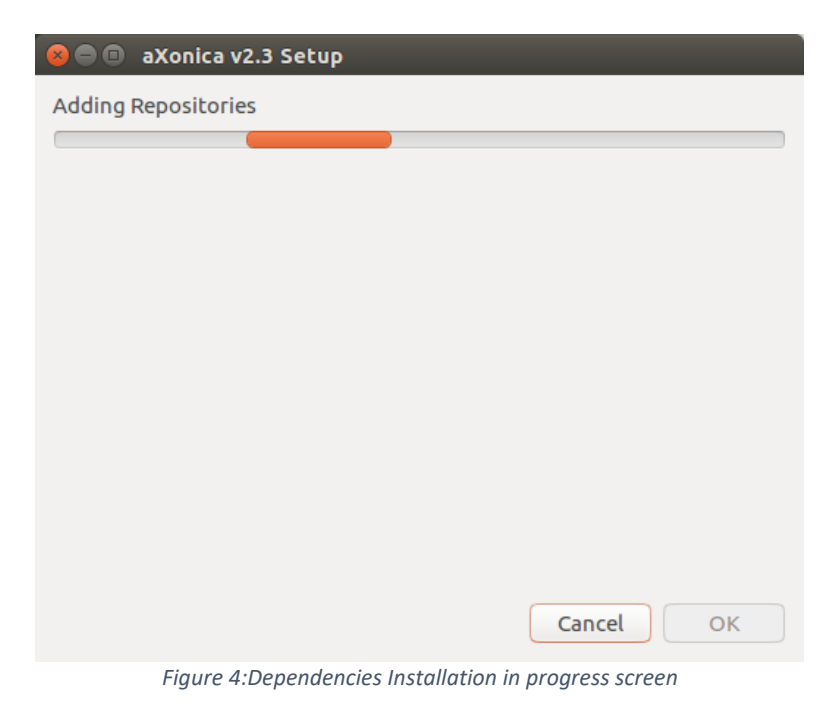

*8.* All the dependencies which are installed are displayed at the end of the installation. Click **Ok**.

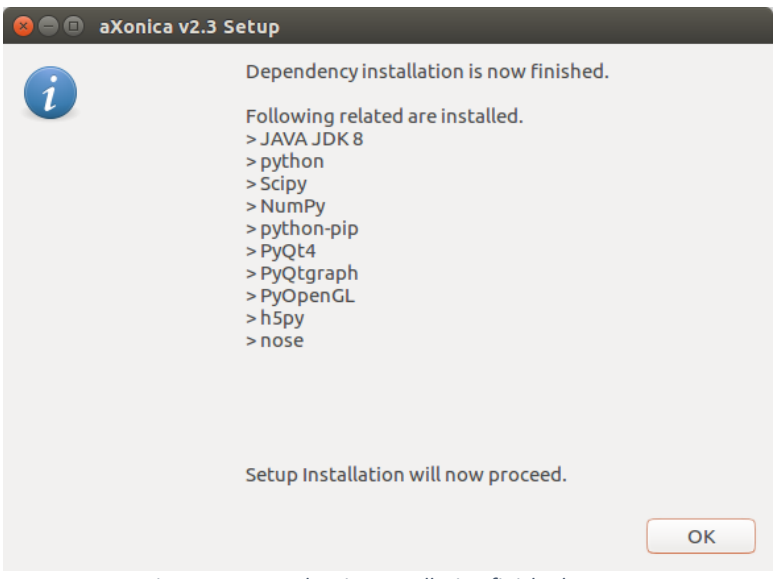

*Figure 5: Dependencies Installation finished screen*

*9.* aXonica pipeline detail screen is **displayed**. It has the information about which software you want to install. Click **Next** to Proceed.

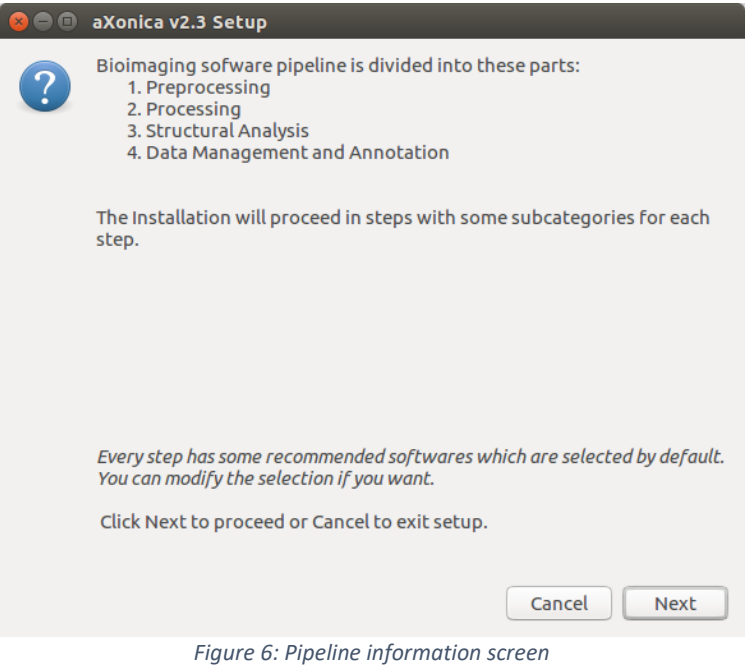

*10.* Click **Next** to proceed with the installation.

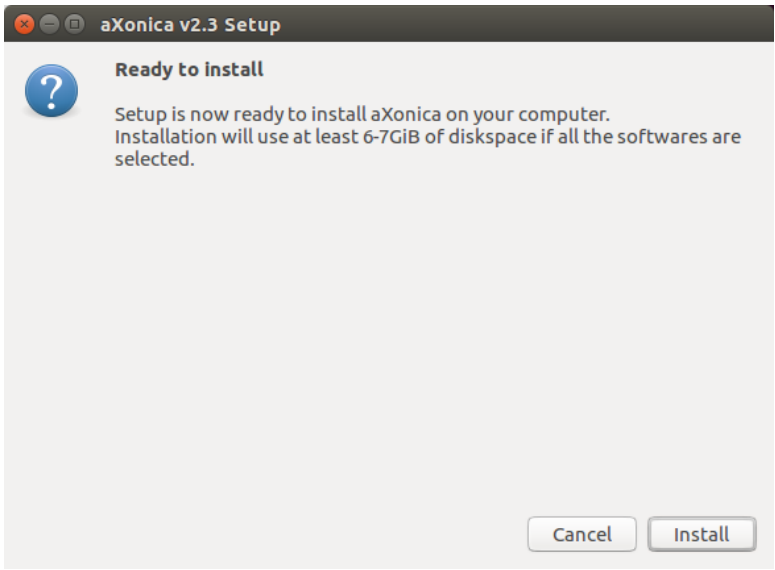

*Figure 7: Ready to Install screen*

*11.* Selection screen for Preprocessing tools is displayed. Select the required tools and Click **Next**.

| $\mathbf{z} \in \mathbb{R}$ aXonica v2.3                |           |                |                                |              |  |  |  |  |  |
|---------------------------------------------------------|-----------|----------------|--------------------------------|--------------|--|--|--|--|--|
| Select the tools for Preprocessing you want to install. |           |                |                                |              |  |  |  |  |  |
|                                                         | Select Sr |                | <b>Tool name</b>               | Size (MB)    |  |  |  |  |  |
|                                                         |           | t              | ***** Image viualization ***** |              |  |  |  |  |  |
|                                                         | M         | 1              | ImageVIS 3D                    | 30.9         |  |  |  |  |  |
|                                                         |           | $\overline{2}$ | <b>BoneJ</b>                   | 0.7          |  |  |  |  |  |
|                                                         |           | 3              | <b>DiPy</b>                    | 30           |  |  |  |  |  |
|                                                         | □         | ÷              | ***** Image enhancement *****  |              |  |  |  |  |  |
|                                                         | M         | 4              | <b>AMIDE</b>                   | 40           |  |  |  |  |  |
|                                                         | ┐         | 5              | <b>TORTOISE</b>                | 751.6        |  |  |  |  |  |
|                                                         |           | 6              | NormalizeFOV                   | 732.7        |  |  |  |  |  |
|                                                         |           | $\overline{7}$ | FastFilter3D                   | 0.3          |  |  |  |  |  |
|                                                         |           | 8              | <b>PID</b>                     | 5.1          |  |  |  |  |  |
|                                                         |           | ÷              | ** 3D Image Reconstruction **  |              |  |  |  |  |  |
|                                                         |           | 9              | <b>ITK-SNAP</b>                | 45.2         |  |  |  |  |  |
|                                                         |           |                |                                |              |  |  |  |  |  |
|                                                         |           |                |                                |              |  |  |  |  |  |
|                                                         |           |                |                                | Cancel<br>OK |  |  |  |  |  |

*Figure 8: Preprocessing tools selection screen*

*12.* Selection screen for Processing tools is displayed. Select the required tools and Click **Next**.

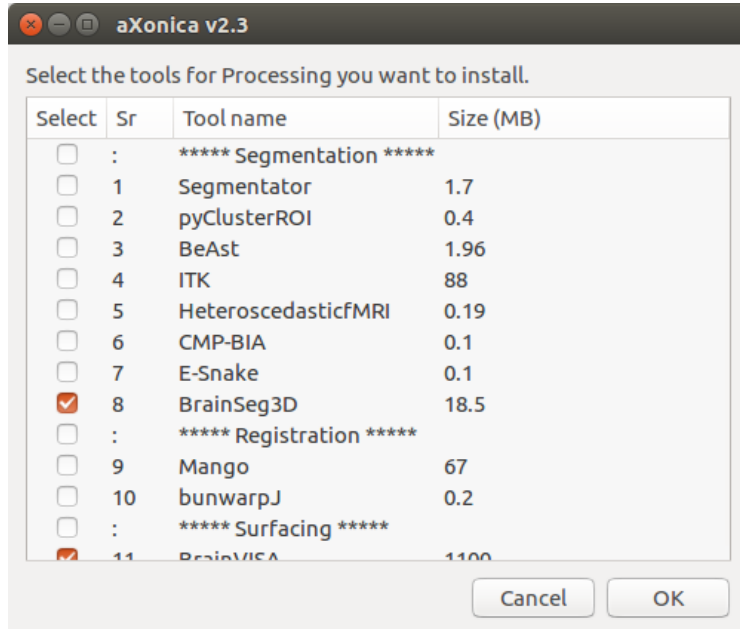

*Figure 9: Processing tools selection screen*

*13.* Selection screen for Structural Analysis tools is displayed. Select the required tools and Click **Next**.

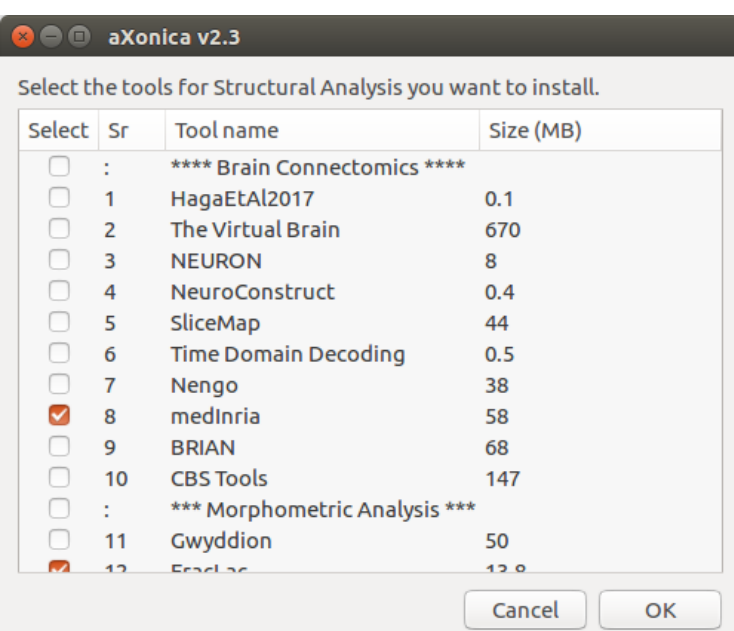

*Figure 10: Structural Analysis tools selection screen*

*14.* Selection screen for Data Management and Annotation tools is displayed. Select the required tools and Click **Next**.

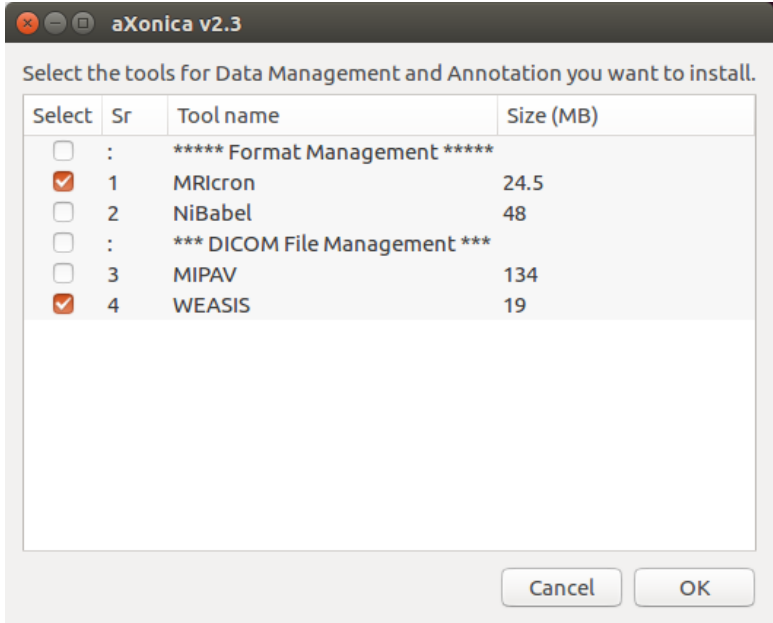

*Figure 11: Data Management and Annotation selection screen*

*15.* Tools installation will **continue**. Some tools **install** as a standalone installation and will be called automatically.

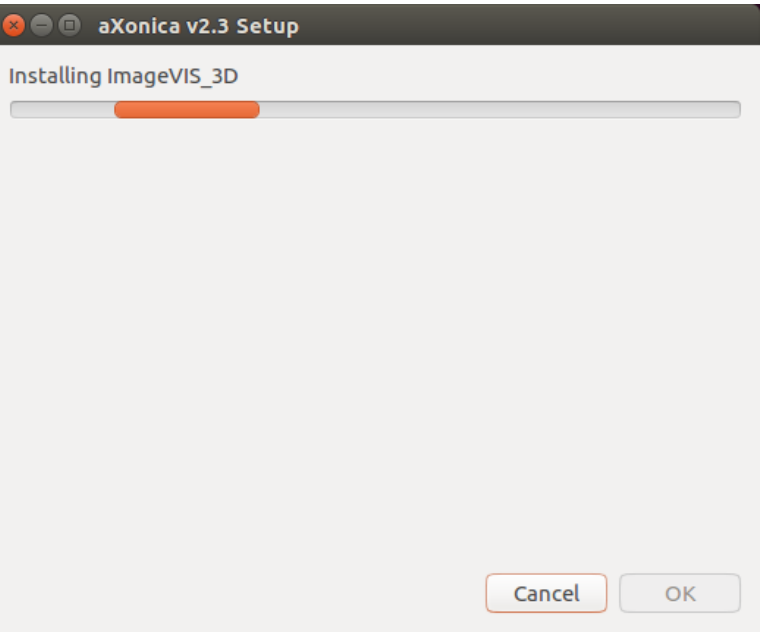

*Figure 12: Tools installation progress screen*

*16.* Software will be automatically **download** from the aXonica repository online. Downloading time depend upon your Internet.

| <b>Co</b> a basaniqbal@Hasan-PC: ~/Documents/Project - Software Package/aXonica-v2.3 |  |  |  |  |  |  |
|--------------------------------------------------------------------------------------|--|--|--|--|--|--|
| Installing Tools                                                                     |  |  |  |  |  |  |
| Gtk-Message: GtkDialog mapped without a transient parent. This is discouraged.       |  |  |  |  |  |  |
| --2018-04-21 16:58:49-- https://docs.google.com/uc?export=download&id=13KOgtRWu      |  |  |  |  |  |  |
| 8ZfGFnSGLtnX5XDZC7CvlftD                                                             |  |  |  |  |  |  |
| Resolving docs.google.com (docs.google.com) 216.58.208.78, 2a00:1450:4018:802        |  |  |  |  |  |  |
| : 200e                                                                               |  |  |  |  |  |  |
| Connecting to docs.google.com (docs.google.com) 216.58.208.78 :443 connected.        |  |  |  |  |  |  |
| HTTP request sent, awaiting response 302 Moved Temporarily                           |  |  |  |  |  |  |
| Location: https://doc-14-8k-docs.googleusercontent.com/docs/securesc/ha0ro937gcu     |  |  |  |  |  |  |
| c7l7deffksulhq5h7mbp1/pcepedrj48capnqc3q9dutqmcavjnqia/1524304800000/01419603983     |  |  |  |  |  |  |
| 021914195/*/13KQqtRWu8ZfGFnSGLtnX5XDZC7CylftD?e=download [following]                 |  |  |  |  |  |  |
| Warning: wildcards not supported in HTTP.                                            |  |  |  |  |  |  |
| --2018-04-21 16:59:02-- https://doc-14-8k-docs.googleusercontent.com/docs/secur      |  |  |  |  |  |  |
| esc/ha0ro937qcuc7l7deffksulhq5h7mbp1/pcepedrj48capnqc3q9dutqmcavjnqia/1524304800     |  |  |  |  |  |  |
| 000/01419603983021914195/*/13KOqtRWu8ZfGFnSGLtnX5XDZC7CylftD?e=download              |  |  |  |  |  |  |
| Resolving doc-14-8k-docs.googleusercontent.com (doc-14-8k-docs.googleusercontent     |  |  |  |  |  |  |
| .com) 216.58.210.65, 2a00:1450:4018:802::2001                                        |  |  |  |  |  |  |
| Connecting to doc-14-8k-docs.googleusercontent.com (doc-14-8k-docs.googleusercon     |  |  |  |  |  |  |
| tent.com) 216.58.210.65 :443 connected.                                              |  |  |  |  |  |  |
| HTTP request sent, awaiting response 200 OK                                          |  |  |  |  |  |  |
| Length: unspecified [application/gzip]                                               |  |  |  |  |  |  |
| Saving to: 'ImageVis3D-3.1.0.tar.gz'                                                 |  |  |  |  |  |  |
|                                                                                      |  |  |  |  |  |  |
| ImageVis3D-3.1.0.ta<br>358KB/s<br>] 291.02K<br>$\leq$                                |  |  |  |  |  |  |
|                                                                                      |  |  |  |  |  |  |

*Figure 13: Tools downloading in background*

*17.* Installation of aXonica is now finished. Click **Finish** to use the Tools.

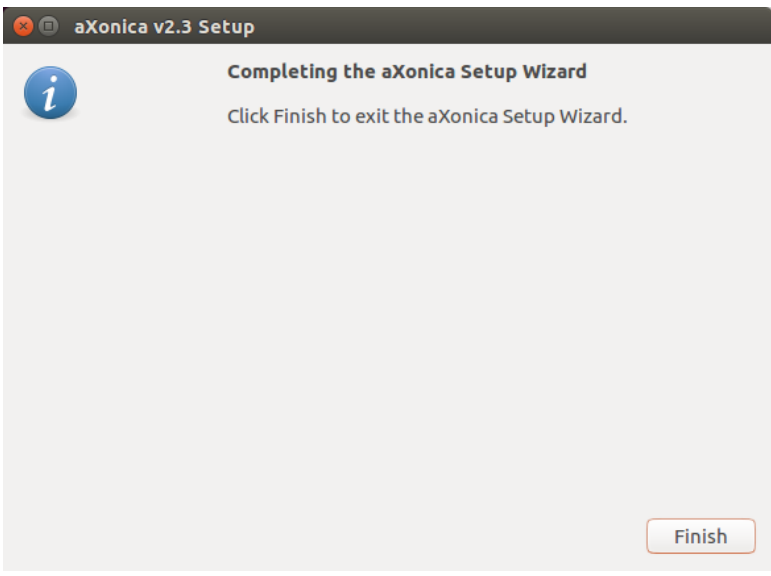

*Figure 14: Finalizing Installation screen*

# <span id="page-15-0"></span>**Data Acquisition and Software Pipeline**

## <span id="page-15-1"></span>In this Chapter

We will learn about:

- Image Data Acquisition
- MRI network diagram in hospitals
- Introduction to software pipeline

### <span id="page-15-2"></span>Introduction

Medical Imaging Technology is identified globally by some major diagnostic imaging device manufacturers. Honorable mentions contain Fujifilm Holdings, Siemens Healthcare, Toshiba Medical Systems Corporation and Canon Medical Systems Corporation.

MRI machine is installed and distributed with some extra workstation for functionality i.e.

- Scan Console
- Display Console
- Reconstruction Box
- Quality Control (Calibration Phantoms)

## <span id="page-16-0"></span>Image Data Acquisition from MRI

MRI installation network diagram is given as follows:

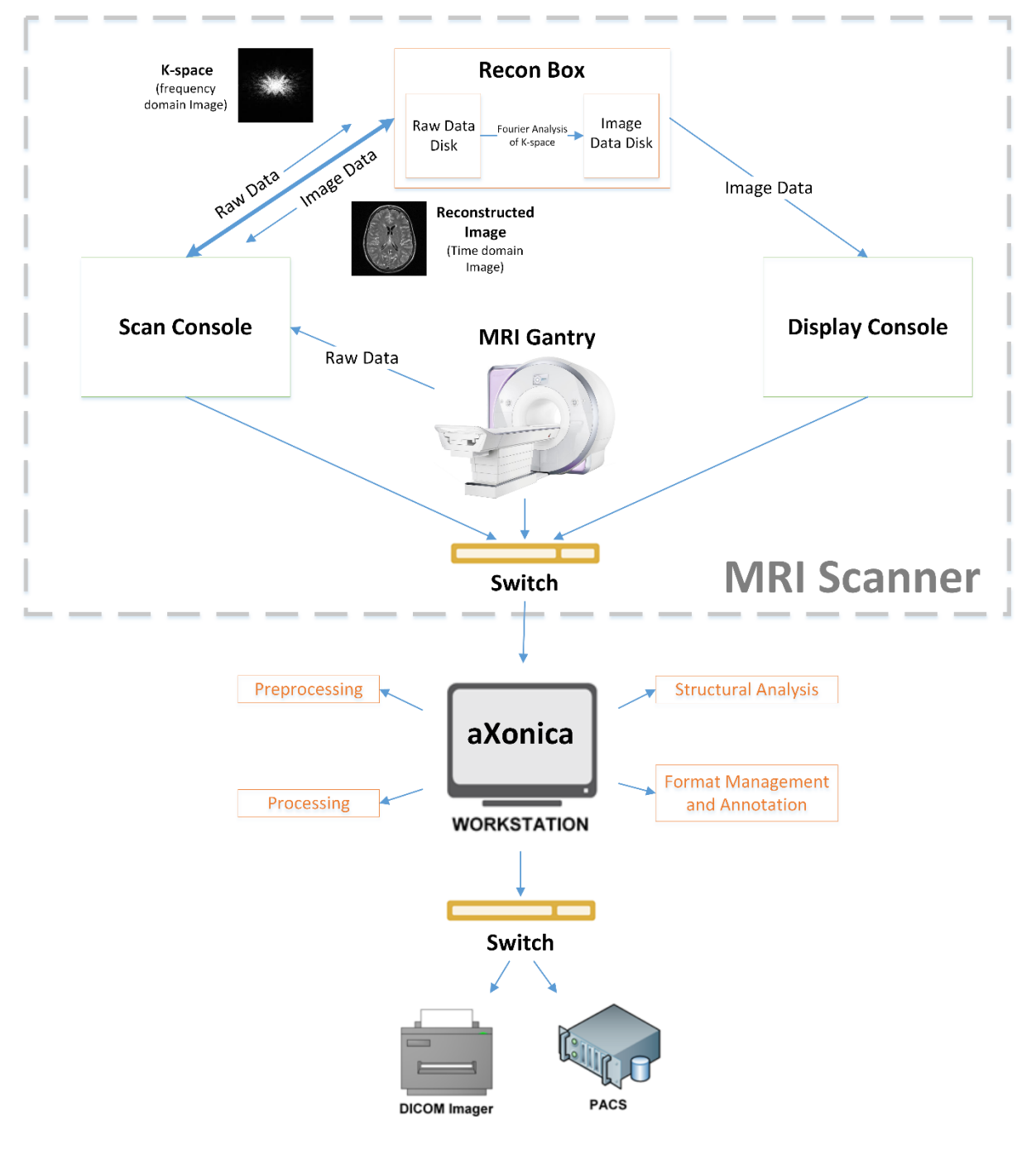

*Figure 1: MRI network diagram*

#### **STEP 1:**

In the first step, the Scan Console is given commands by the user about which part of the human body is about to be analyzed.

#### **STEP 2:**

These commands are transferred to the MRI and patient data is acquired. This raw data is in K-space (frequency domain).

#### **STEP 3:**

The data is then sent to the Scan Console which further sends this data to the reconstruction box. This raw data is stored in Raw Data Disk (RDD).

#### **STEP 4:**

Inside the reconstruction box, Fourier analysis is performed on the data and thus it is converted into time domain.

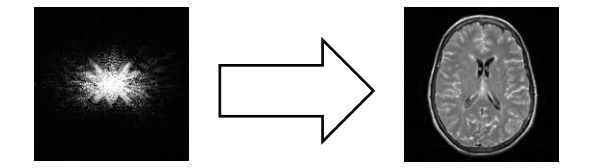

The output, known as Image Data received from the transform is saved in Image Data Disk (IDD).

#### **STEP 4:**

The image data acquired from IDD is then transferred to Display Console for further processing.

#### **STEP 6:**

Now the data present in Display Console is further transferred to aXonica workstation which has all freeware tools installed in it. Any operation can be performed according to user's request.

## <span id="page-18-0"></span>Software Image Pipeline

MRI software base is divided into several steps. These steps are visualized using a pipeline so that the tools can be accessed according to user's needs. aXonica contains several tools from each category.

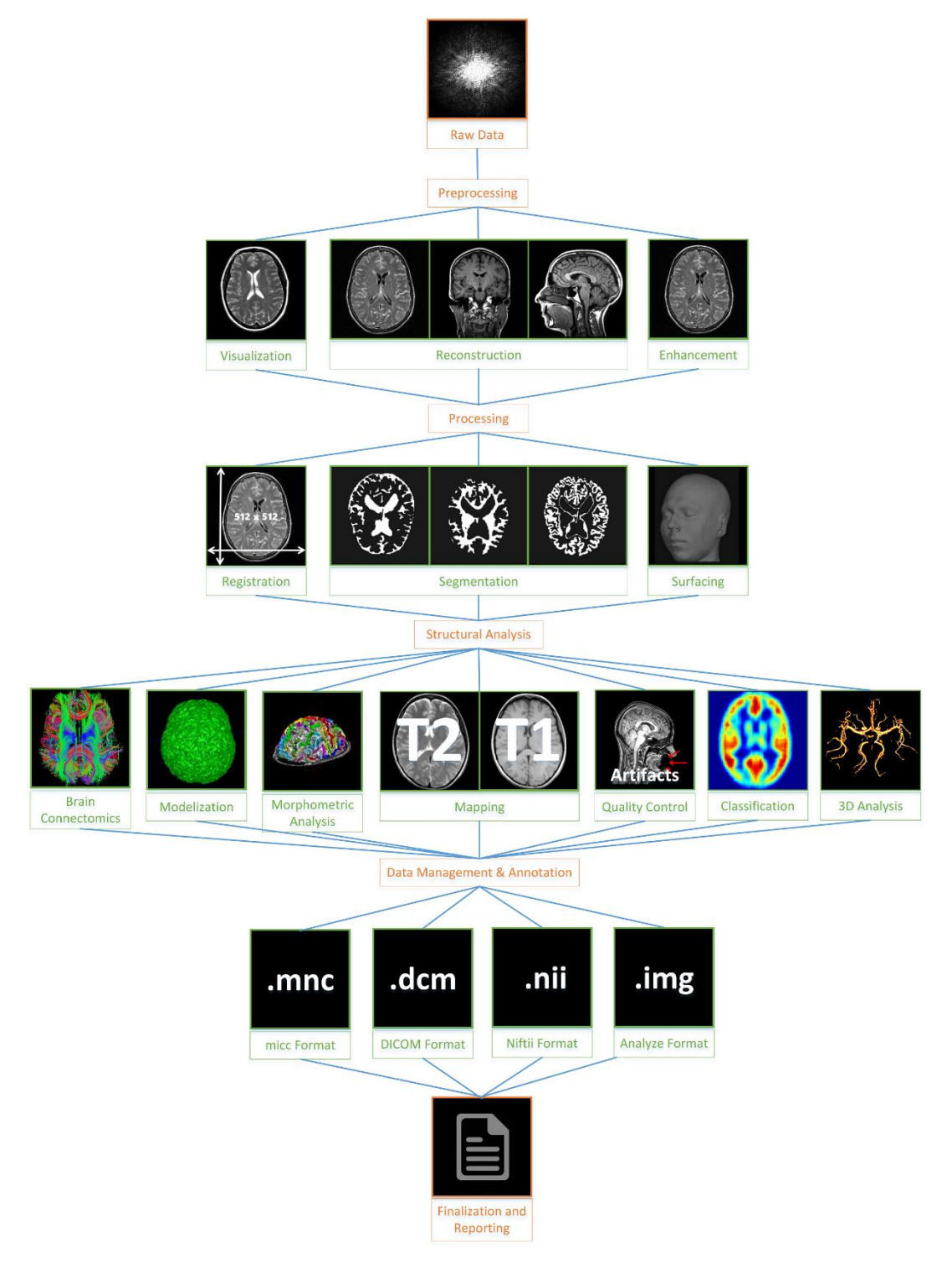

*Figure 2: MRI Pipeline Visualized*

## <span id="page-19-0"></span>**Tutorial Datasets**

## <span id="page-19-1"></span>Downloading aXonica Tutorial Datasets

aXonica tutorial datasets is available at its website:

#### <https://github.com/hasaniqbal777/aXonica>

- 1. Put the tutorial datasets shell file in the already created **aXonica Resource Folder** in your drive.
- 2. Run the terminal and cd to the Resource folder.
- 3. Now run the following commands on terminal: > chmod +x aXonica-tutorial-datasets.sh > sudo bash aXonica-tutorial-datasets.sh
- 4. Download wizard of tutorial datasets will start.

NOTE Download tutorial datasets *require a proper internet connection to proceed, otherwise the installation terminates.*

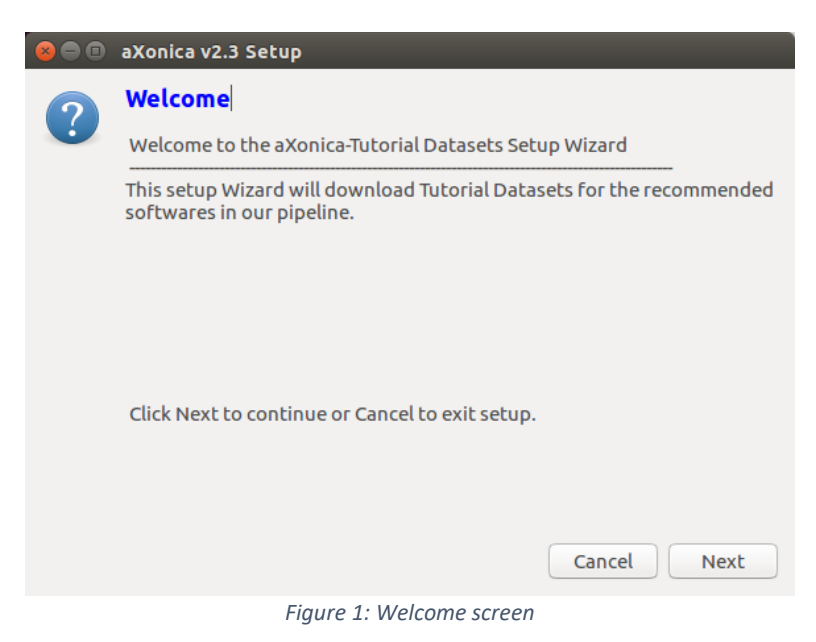

*5.* Click **Next** to proceed and confirm the Internet connection.

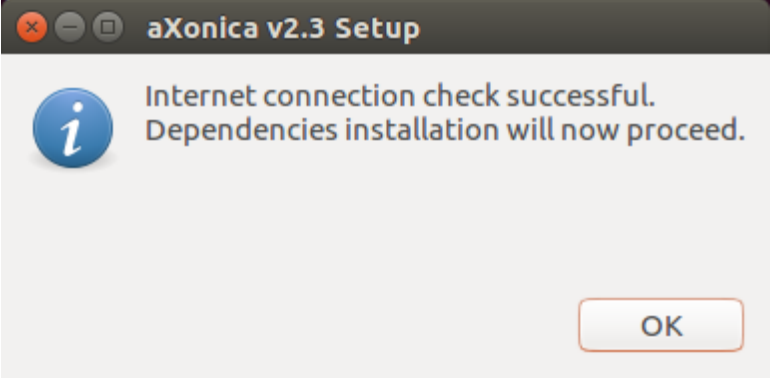

*Figure 2: Internet check successful screen*

*6.* Installation is **terminated** if there is **no internet**.

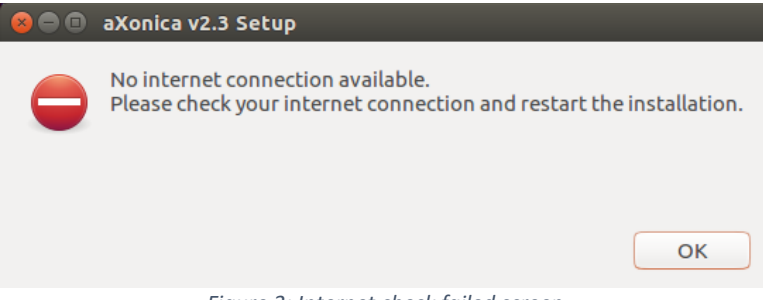

*Figure 3: Internet check failed screen*

*7.* Select the tutorial datasets you want to download.

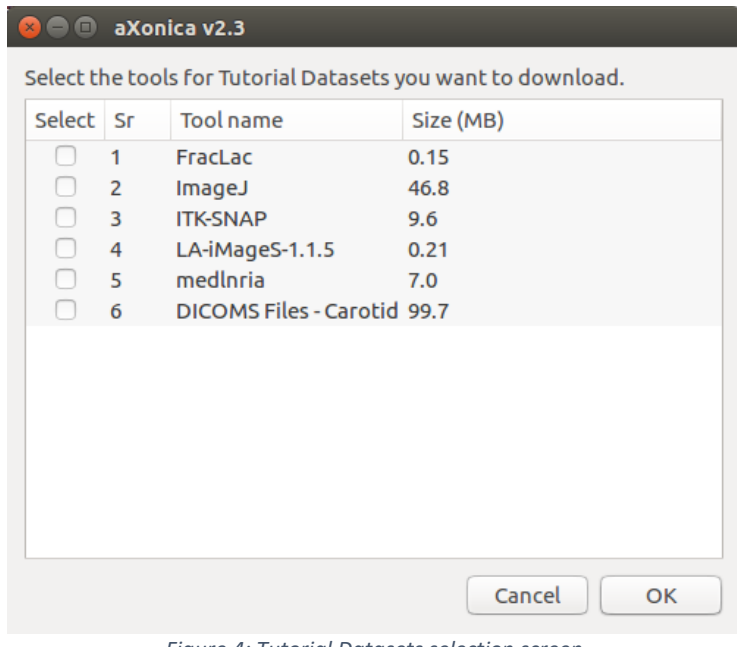

*Figure 4: Tutorial Datasets selection screen*

*8.* Click **Next** to proceed with the Download.

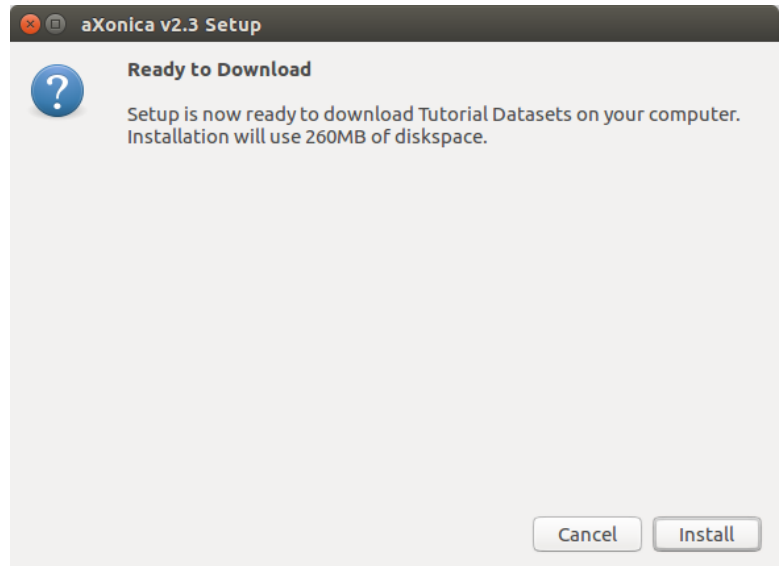

*Figure 5: Ready to Download screen*

*9.* Tools downloading will **continue**.

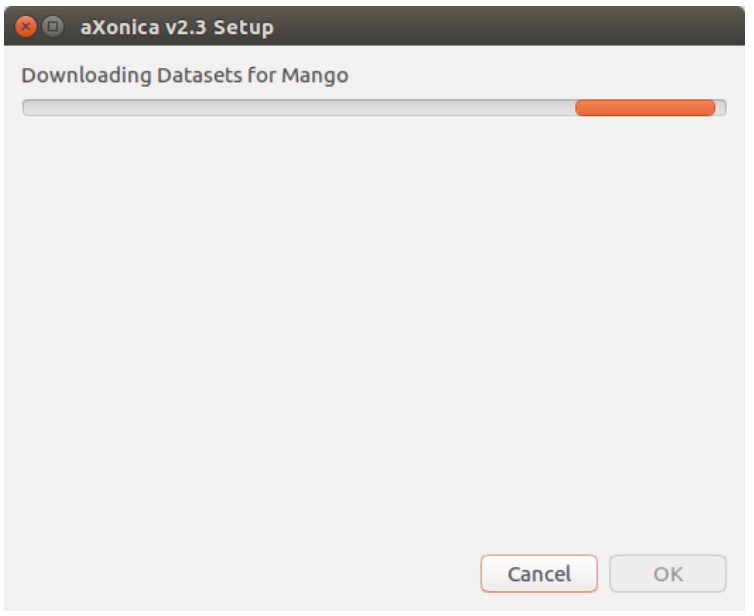

*Figure 6: Download progress screen*

*10.* Download of Tutorial Datasets is now finished. Click **Finish** to use the Tools.

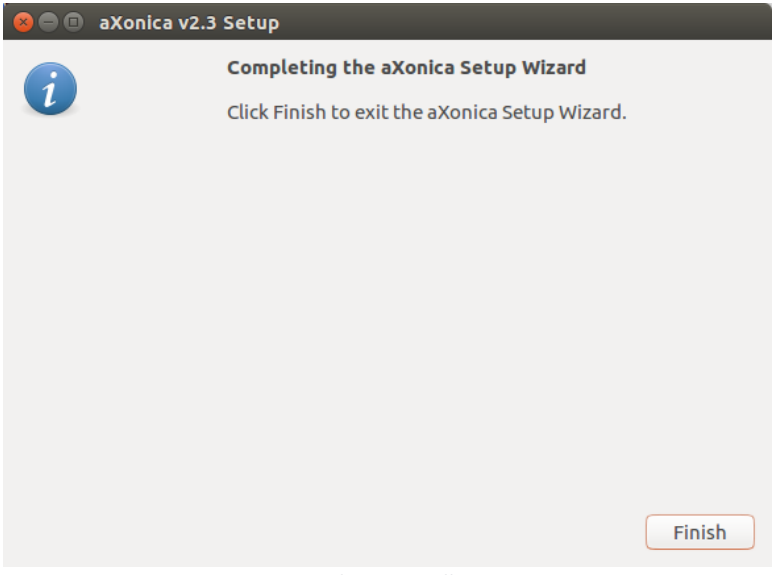

*Figure 7: Finalizing Installation screen*

## <span id="page-23-0"></span>**Image Preprocessing**

### <span id="page-23-1"></span>In this Chapter

We will learn about:

- Image Preprocessing
- Steps for Preprocessing
- Recommended tools for Preprocessing

#### <span id="page-23-2"></span>Introduction

Pre-processing concerns the improvement of the Image Data and it enhances some image features that are important for further processing.

Image Preprocessing has three significant steps:

- Image Visualization
- Image Enhancement
- 3D Image Reconstruction

## <span id="page-24-0"></span>Image Visualization

Raw data is acquired from MRI Scanner. The images acquired are in the frequency domain. Specific Fourier analysis converts the "Raw Data" into "Image Data" which is in time domain. It is further pre-processed and transferred for imaging.

<span id="page-24-1"></span>Recommended tool *ImageVis3D* ImageVis3D [1]

**An architecture for Large Scale Volume Rendering:** Provides domain specific visualization capabilities.

- 1. **Open** terminal and **run** these commands:
	- > cd /usr/local/imageVis3D-3.1.0
	- > ./imageVis3D
- 2. **Select** "Open data set from file"

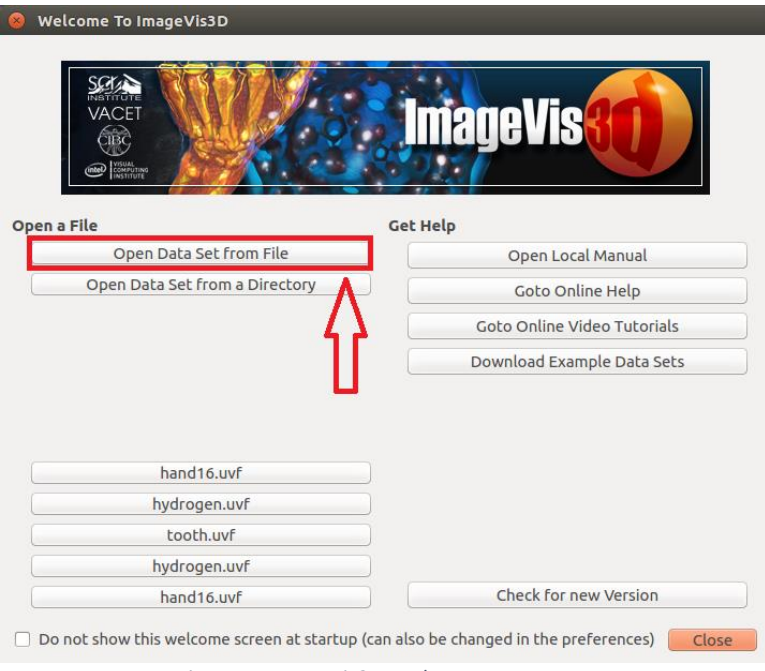

*Figure 1: ImageVis3D Welcome screen*

3. **Load** the downloaded dataset

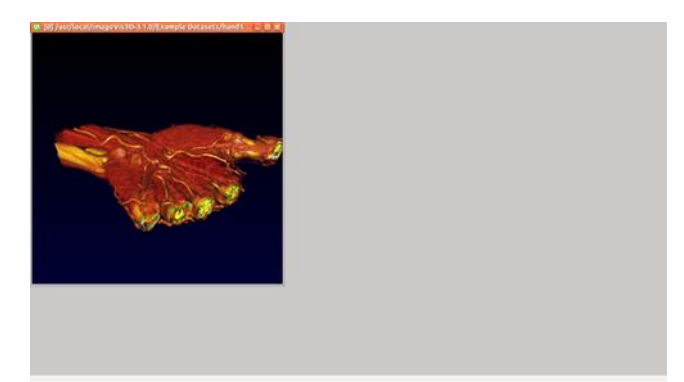

*Figure 2: Visualized Image* 

4. Further **Analyze** the image.

## <span id="page-26-0"></span>Image Enhancement

Brightness of specific parts of body (e.g. Brain, Spine etc.) is adjusted so that the results are more suitable for display and further image analysis.

Recommended tool *AMIDE*

### <span id="page-26-1"></span>AMIDE [2]

**A Free Software Tool for Multimodality Medical Image Analysis:** Displays and analyzes multimodality volumetric medical images.

1. **Run** the following commands in the terminal:

> export UBUNTU\_MENUPROXY=0

#### > amide

2. AMIDE "New Study" screen opens:

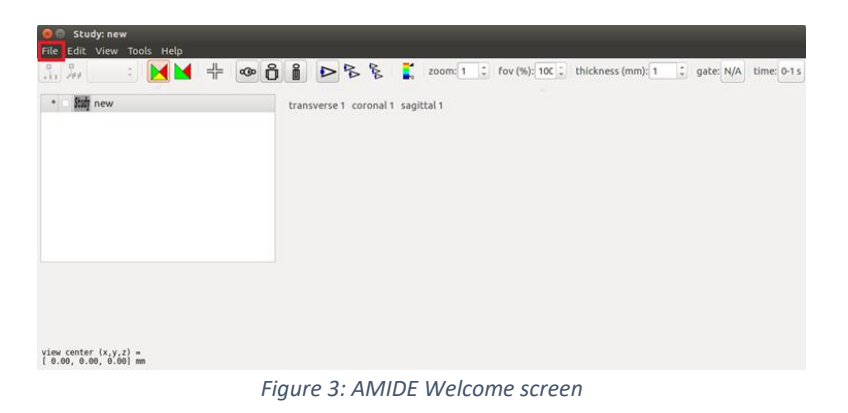

- 3. File  $\rightarrow$  Open Study
- 4. **Load** the downloaded tutorial dataset file: *m2862-small.xif*

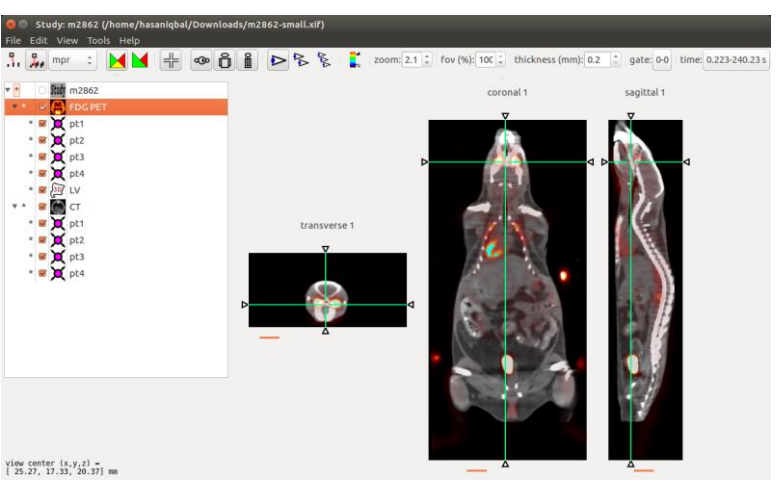

*Figure 4: Enhanced Images*

5. Further **Analyz**e the image.

## <span id="page-27-0"></span>3D Image Reconstruction

Visualized images are processed and several images are aligned and converted to separate Axial, Coronal and Sagittal planes of the visualized part of body.

Recommended tool *ITK-SNAP*

## <span id="page-27-1"></span>ITK-SNAP [3]

**Allows users to segment structures in 3D medical images.** ITK-SNAP provides semiautomatic segmentation using active contour methods, as well as manual delineation and image navigation.

1. **Run** the following commands in the terminal:

> cd /usr/local/itksnap-3.6.0-20170401-linux-x86\_64

- > cd /bin
- > ./itksnap
- 2. File  $\rightarrow$  Open main image  $\rightarrow$  Browse

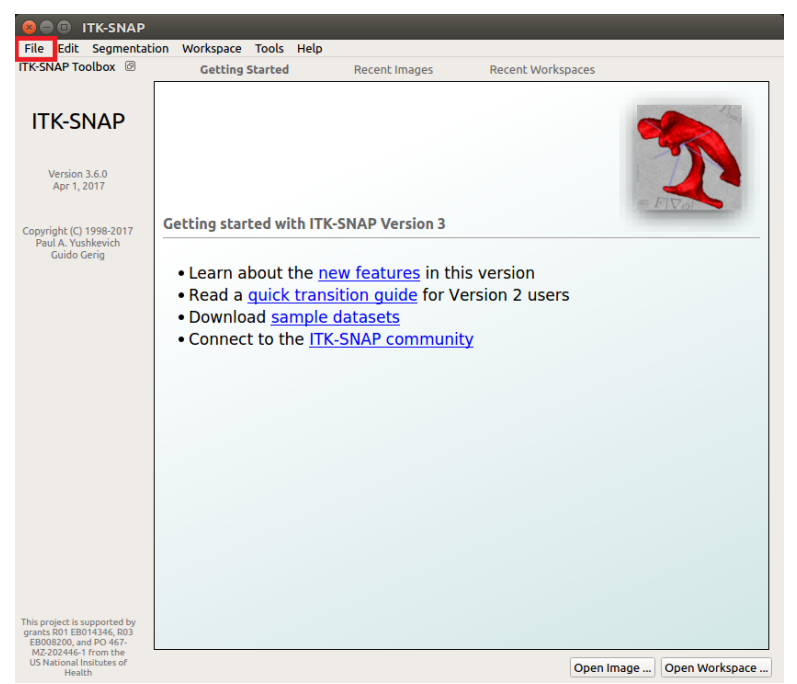

*Figure 5: ITK-SNAP Welcome screen*

3. **Load** data set from file:

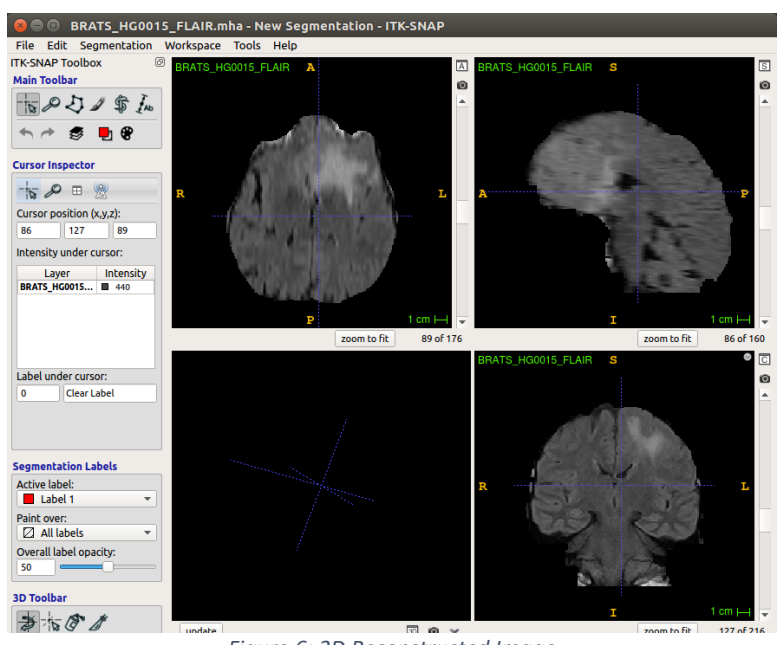

*Figure 6: 3D Reconstructed Image*

4. Further **Analyze** the image

## <span id="page-29-0"></span>**Image Processing**

## <span id="page-29-1"></span>In this Chapter

We will learn about:

- Image Processing
- Steps for Processing
- Recommended tools for Processing

## <span id="page-29-2"></span>Introduction

Image processing refers to processing or altering an existing image in a desired manner. Image Processing has three significant steps:

- **•** Image Segmentation
- **•** Image Registration
- Image Surfacing

## <span id="page-30-0"></span>Image Segmentation

It is a process of partitioning a digital image into multiple segments which are more meaningful and easier to analyze. For Example: A Brain MRI image is segmented into several images for visualization and analyses of gray matter, white matter and cerebrospinal fluids.

Recommended tool *BrainSeg3D*

## <span id="page-30-1"></span>BrainSeg3D [4]

Provides a free volume (3D image) viewer and segmentation tool. BrainSeg3D is a graphic application that make segmentation of volumes more accurate by providing tools for semi-automated segmentation combined with a user friendly graphic interface.

- 1. **Run** these commands in the terminal:
	- > cd /usr/local/brainseg3D
	- > ./BrainSeg3D
- 2. **Select** 'Quick open file'

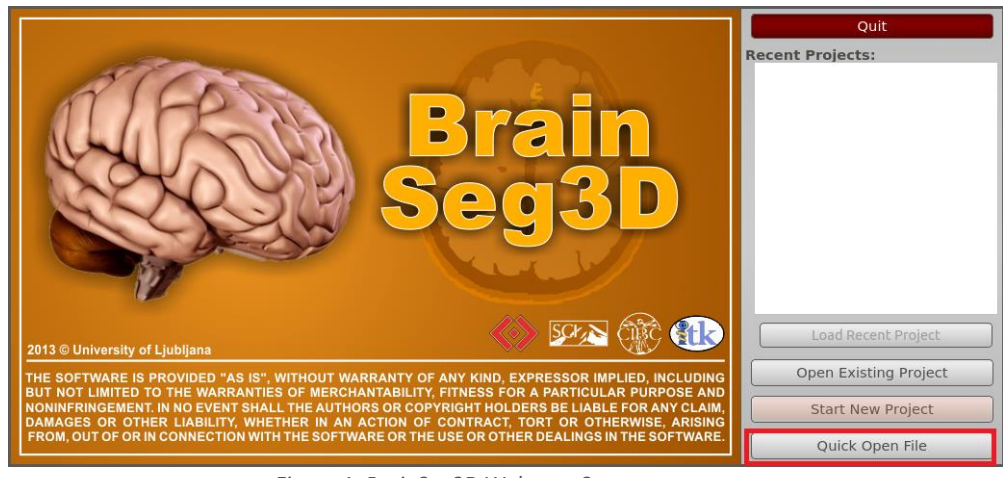

*Figure 1: BrainSeg3D Welcome Screen*

3. **Load** Tutorial data sets

#### 4**. Select** all Images and Import

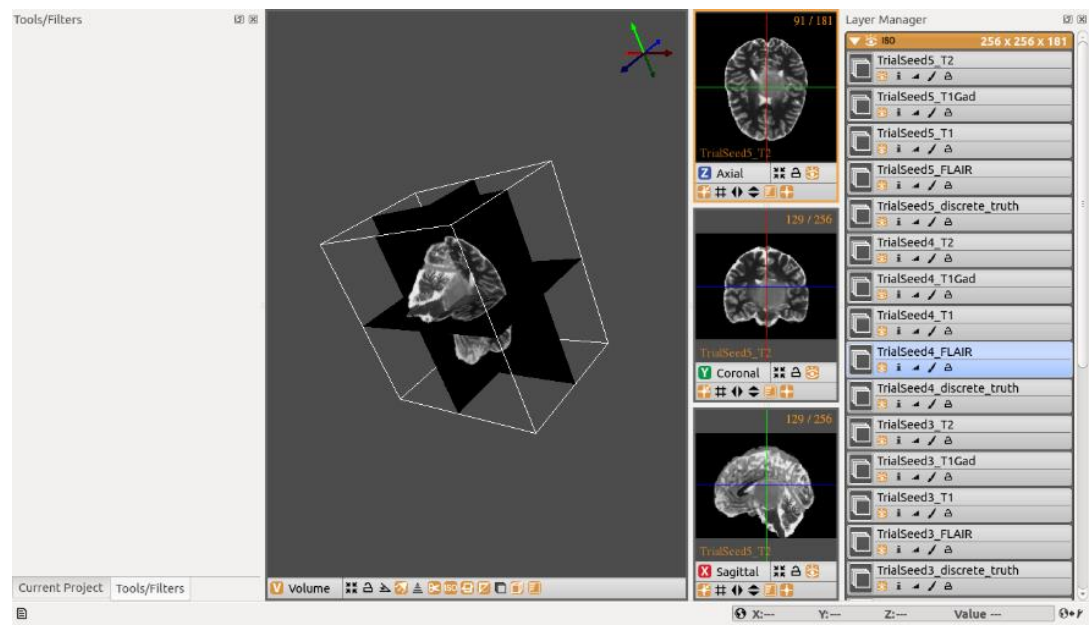

*Figure 2: Segmented Image*

5. Further **Analyze** the image

## <span id="page-32-0"></span>Image Registration

Process of transforming different sets of data into one coordinate system.

Standard Co-ordinate system for DICOM images is 512 x 512-pixel resolution. This provides a standard base for patient imaging. It is very helpful in reporting of the patient to have a standard pixel ratio.

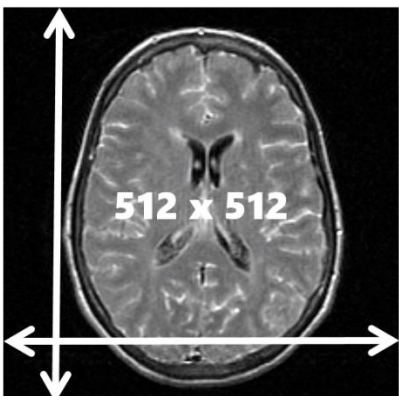

*Figure 3: Image Registration*

Recommended tool *Mango*

## <span id="page-32-1"></span>Mango [5]

A complete data analysis pipeline that provides statistical confidence estimates for interactions and corrects for major sources of bias including differential peak enrichment and genomic proximity.

- 1. Run the following commands in the terminal:
	- > cd /usr/local/Mango
	- > ./mango
- 2. Select **Open**.

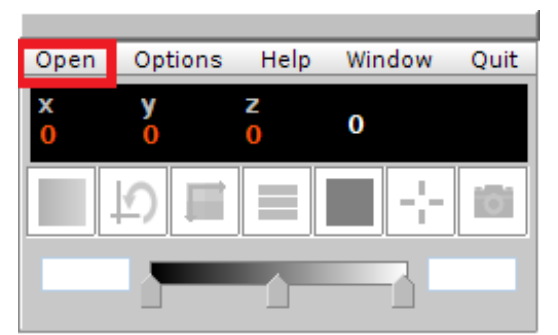

*Figure 4: Mango Welcome screen*

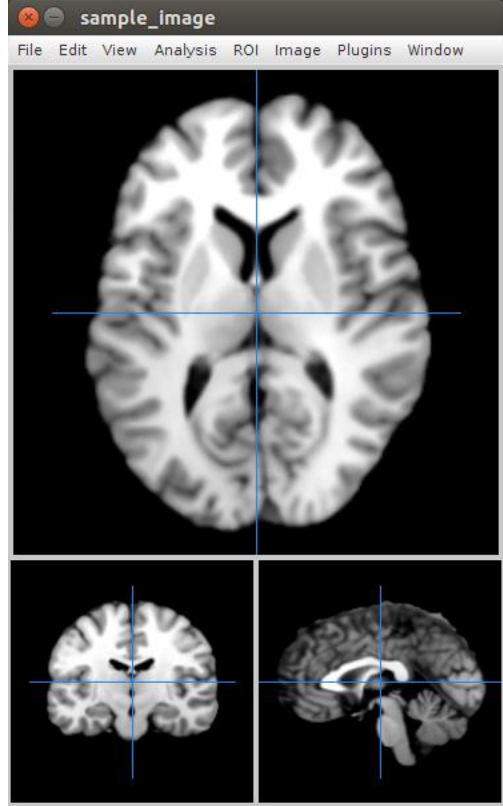

*3.* **Open** the Tutorial Dataset downloaded.

*Figure 5: Registered Image*

4. Further **Analyze** the image according to needs.

## <span id="page-34-0"></span>Image Surfacing

Process in which a 3D view of the Image Data is created and visualized.

Recommended tool *BrainVISA*

## <span id="page-34-1"></span>BrainVISA [6]

Neuroimaging Research Software Hosts heterogeneous tools dedicated to neuroimaging research.

- 1. **Run** the following commands in the terminal:
	- > cd /brainvisa-4.5.0
	- > ./anatomist

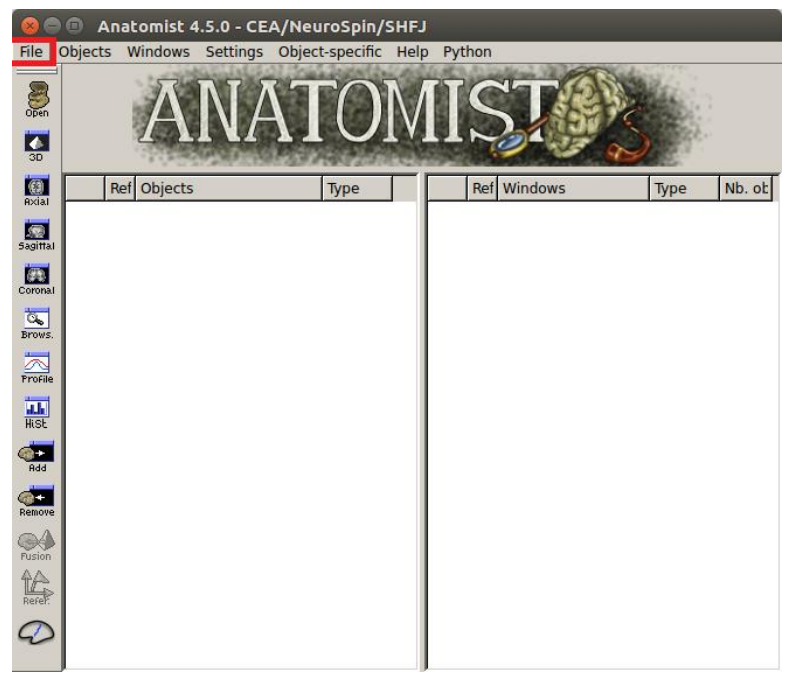

*Figure 6: Anatomist Welcome screen*

- 2. File  $\rightarrow$  Open
- 3. **Load** the downloaded tutorial dataset file:
	- *T1 MRI: data\_for\_anatomist/subject01/subject01.nii*
	- *Activation map: data\_for\_anatomist/subject01/Audio-Video\_T\_map.nii*
- 4. **Select** the 2 objects in the object list using Ctrl + left button
- 5. **Click** on the fusion button

6. A new window is **displayed** which allows to select some fusion parameters.

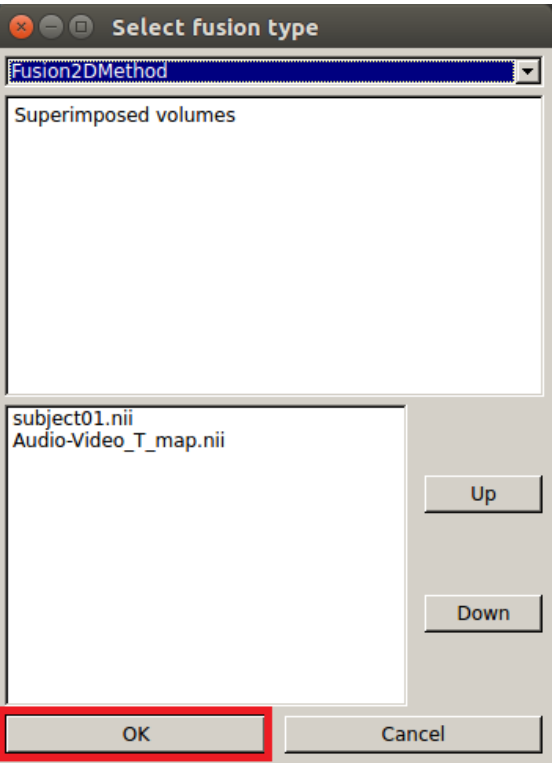

*Figure 7: Fusion type selection screen*

7. **Click** OK to create the fusion object

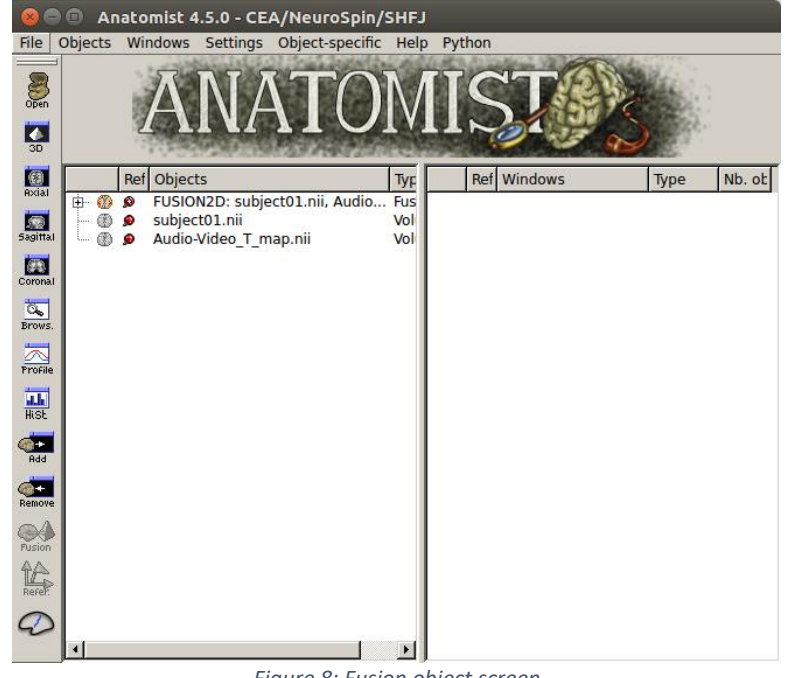

*Figure 8: Fusion object screen*

- 8. **Open** an axial window by clicking on
- 9. **Put** the object (the fusion volume) into this window: **drag and drop** this object into the window. Following non registered image will appear

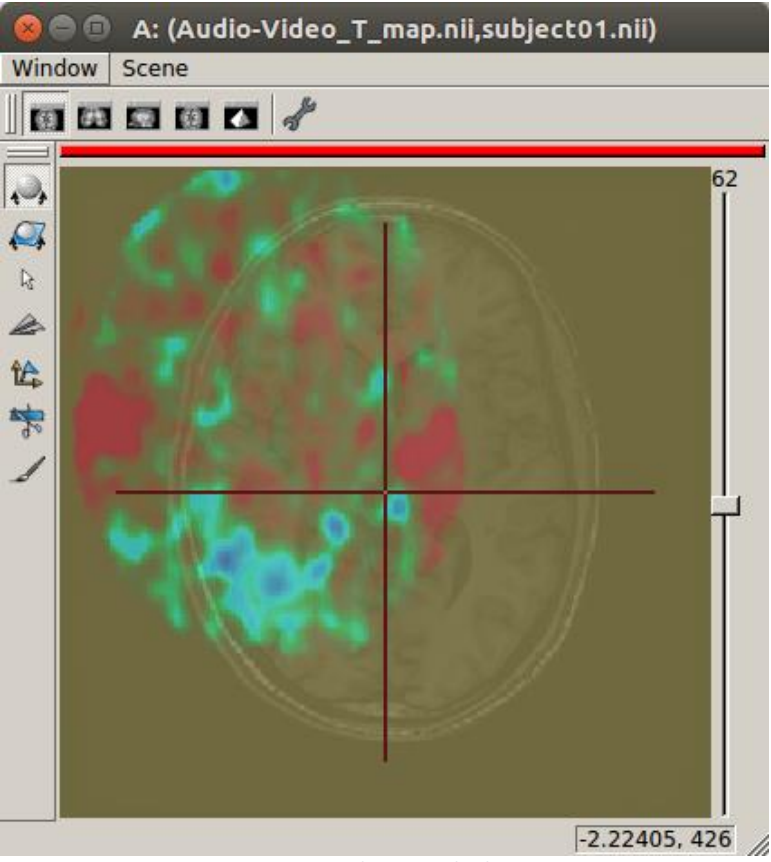

*Figure 9: Fused mismatched image*

- 10. For each volume, **right-click**.
- 11. Referential  $\rightarrow$  Load information from file header

NOTE *The option Referential → Load information from file header extracts information about referential and transformations which are stored in the image files i.e. automatic registration.*

12. Look at the fusion, the 2 images are now well superimposed.

NOTE *Manual registration can also be done but in fact the human eye cannot drive a registration as well as a specific algorithm. For instance, images may seem aligned in an axial slice, but contain some drifts in sagittal and coronal orientations.*

## <span id="page-37-0"></span>**Structural Analysis**

### <span id="page-37-1"></span>In this Chapter

We will learn about:

- **•** Structural Analysis
- Steps for Structural Analysis
- Recommended Tools for Structural Analysis of Images

### <span id="page-37-2"></span>Introduction

Structural analysis of an image refers to the extraction of meaningful information from the image by means of several techniques.

Structural Analysis has seven significant steps:

- Brain Connectomics
- Modelization
- Morphometric Analysis
- Quality Control
- Classification
- 3D Image Analysis
- Image Mapping

## <span id="page-38-0"></span>Brain Connectomics

Brain Connectomics is the production and study of connectomes. Connectomes are comprehensive maps of connections within an organism's nervous system. Brain Connectomics Analysis is divided into two types:

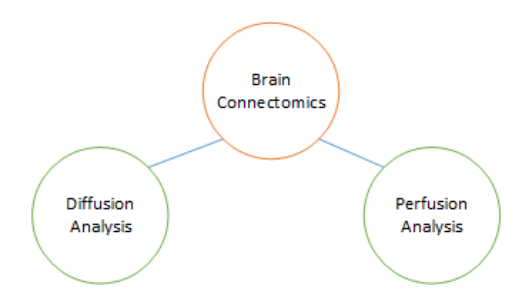

**Diffusion Analysis** is done by analyzing the diffusion of water molecules in tissues. Diffusion coefficient reduces for the cancerous tissues which is visualized.

**Perfusion Analysis** is done by analyzing the amount of blood taken up in certain areas of your brain. This can provide information on how your brain is functioning. Damaged areas have less oxygen and glucose use hence less blood supply which is visualized.

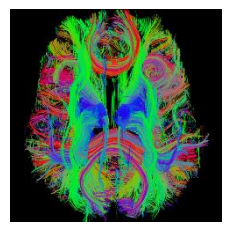

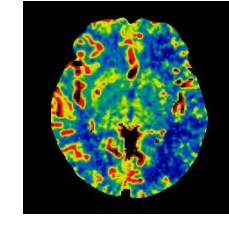

*(a) Diffusion Analysis (b) Perfusion Analysis*

*Figure 10: Comparison Between Diffusion and Perfusion Analysis*

Recommended tool *medInria*

## <span id="page-39-0"></span>medInria [7]

**Research and visualize medical images:** medInria is a platform for the diffusion of research software in medical imaging created by medInria teams.

- 1. **Run** the following commands on the terminal:
	- > cd/usrlocal/medinria-2.2.3-linux\_x86\_64
	- > cd/bin
	- > ./medInria\_launcher.sh
- 2. **Select** Diffusion

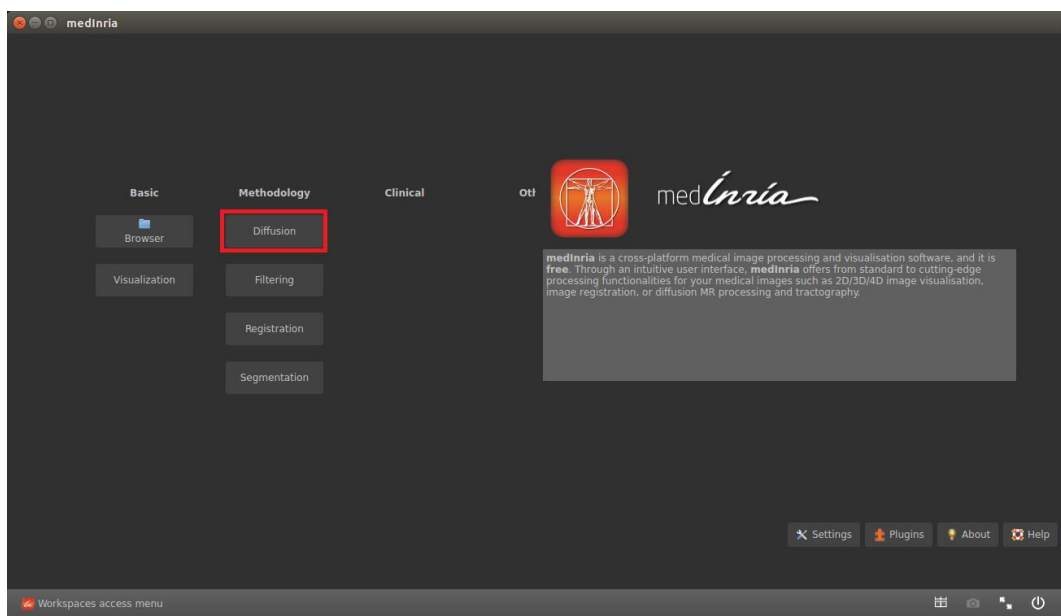

*Figure 11: medInria Welcome Screen*

5. **Select** "Open a file from your system".

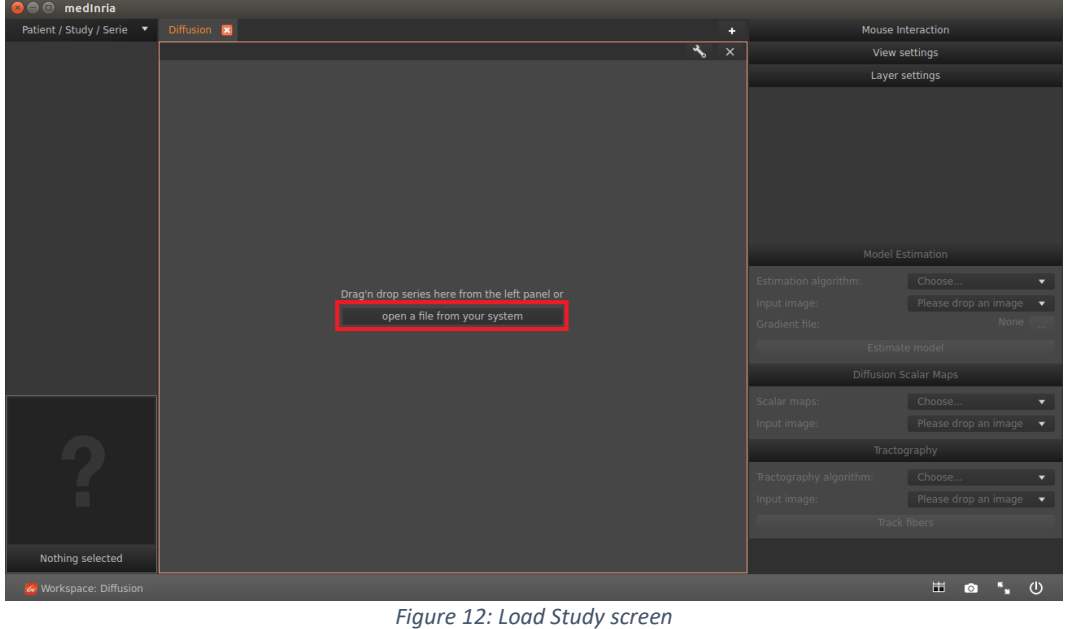

5. **Select** the downloaded tutorial dataset file: *xDTICUBE-4D.nii.gz*

In the Model Estimation tab,

- 6. **Select** the Estimation Algorithm as DTI estimation
- 7. **Select** the gradient file: *gradient7.txt*

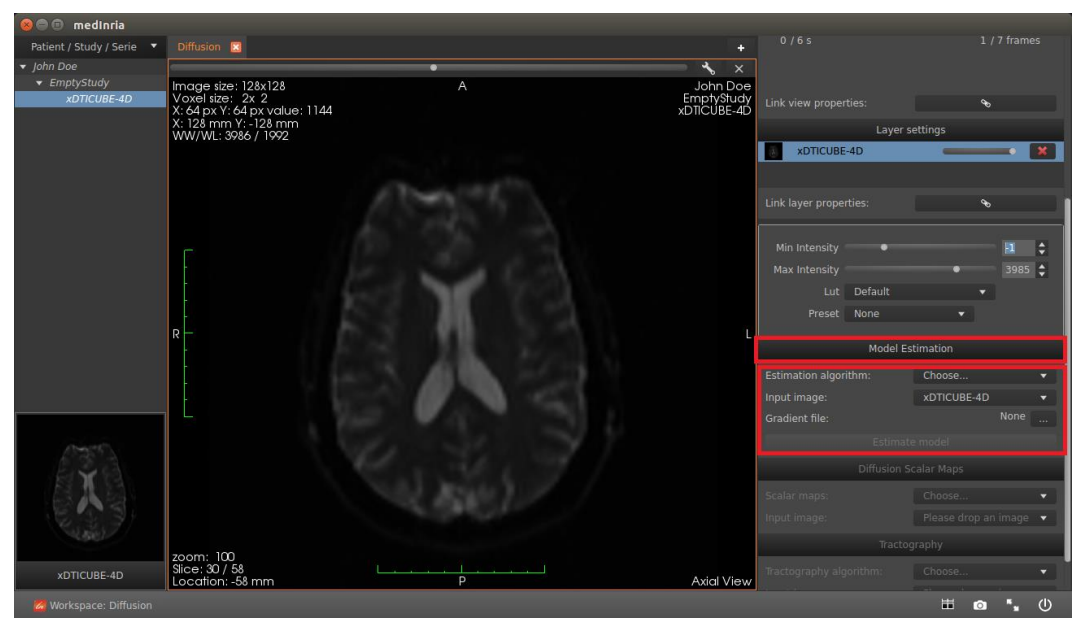

*Figure 13: Model Estimation*

8. **Select** Estimate model and wait for the diffusion analysis of the image

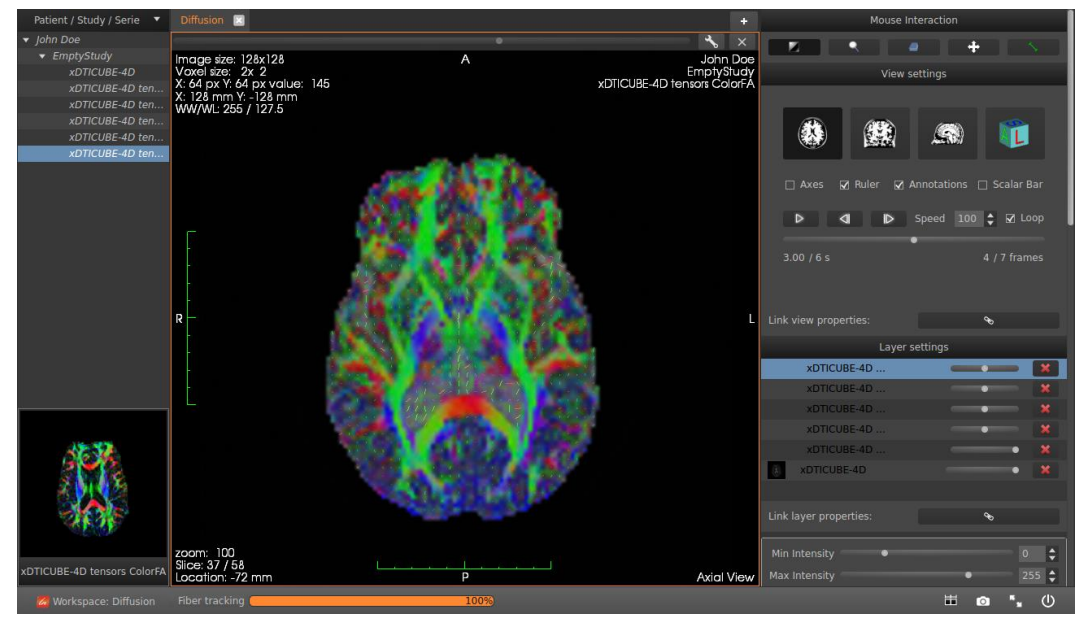

*Figure 14: Diffusion Estimated Image*

9. Further **Analyze** the Image according to needs.

## <span id="page-41-0"></span>3D Image Analysis

3D image analysis is the extraction of specific part of body from 3D visualized images which can be analyzed. For Example: 3D Analysis of Circle of Willis inside the brain.

Recommended tool *ImageJ*

#### <span id="page-41-1"></span>ImageJ [8]

**Biological Image Analysis:** Provides easy installation on arbitrary platforms and a simple user interface.

1. **Run** the following commands in the terminal:

> cd /usr/local/ImageJ

>./ImageJ

2. File  $\rightarrow$  Open

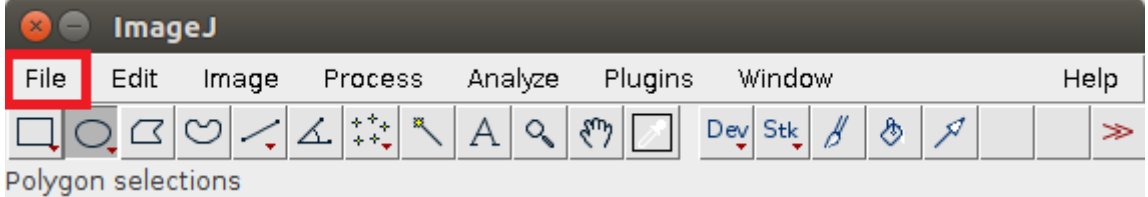

*Figure 15: ImageJ Welcome Screen*

3. **Select** the downloaded tutorial datasets: *t1-rendering.zip*

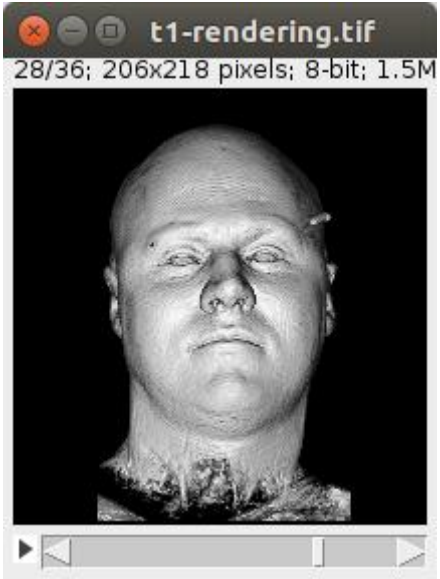

*Figure 16: 3D Analyzed Image*

4. Further **Analyze** the image according to needs

## <span id="page-42-0"></span>Morphometric Analysis

It is visualization of the outer surface of the part of body under analysis.

<span id="page-42-1"></span>Recommended tool *FracLac* FracLac [9]

NOTE *It is an ImageJ plugin, and it is executed from ImageJ.*

1. **Run** these commands in the terminal:

> cd ~/Package/Plugins

NOTE *This is the resource folder of aXonica-master where the tools are downloaded.*

> sudo cp Frac\_Lac.jar /usr/local/ImageJ/plugins

NOTE *Provide the password for administrator.*

> cd /usr/local/ImageJ

> ./ImageJ

2. File  $\rightarrow$  Open

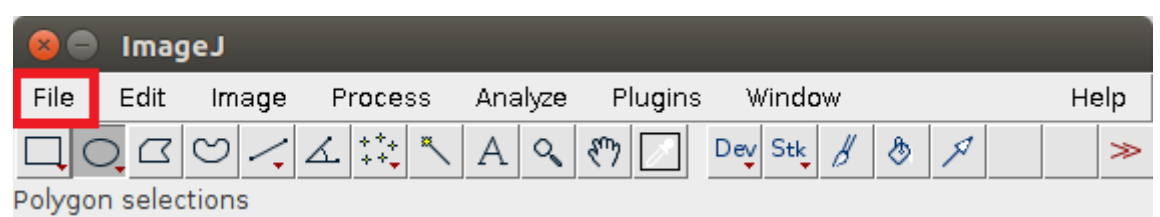

*Figure 17: ImageJ Welcome Screen*

#### 3. **Select** the downloaded tutorial datasets: testimage.gif

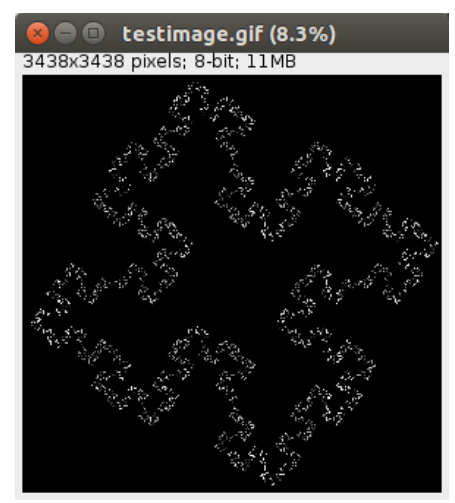

*Figure 18: Sample Image*

#### 3. **Select** "BC"

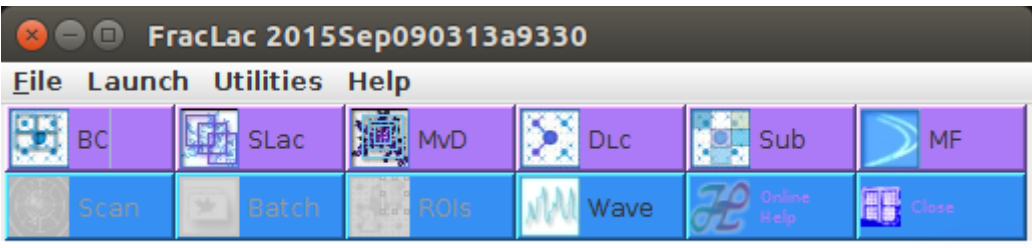

No Scan Selected. Set up scans with purple buttons; run scans with blue. *Figure 19: FracLac Welcome screen*

#### 4. **Select** OK

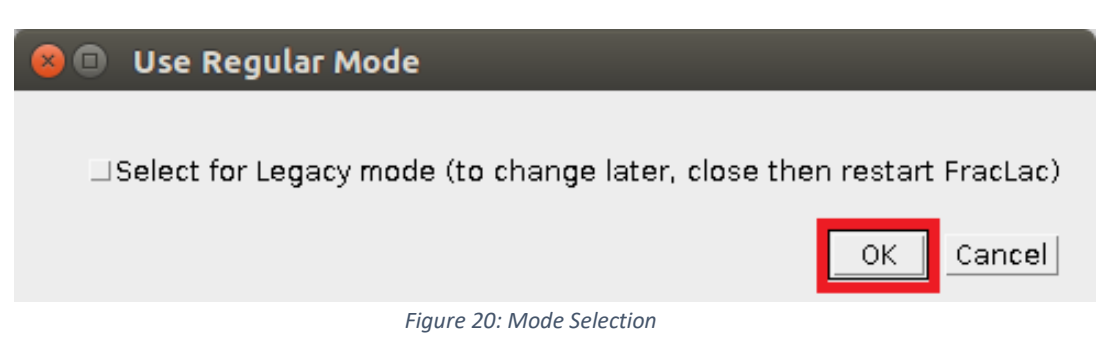

5. **Select** OK

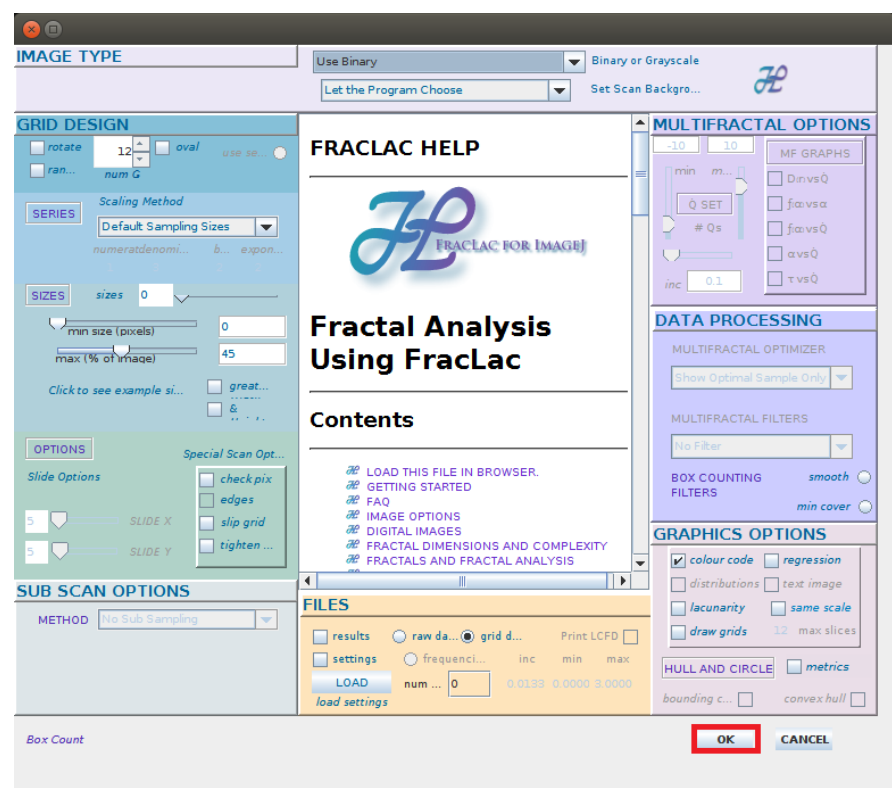

*Figure 21: FracLac settings screen*

#### 6. **Select** OK

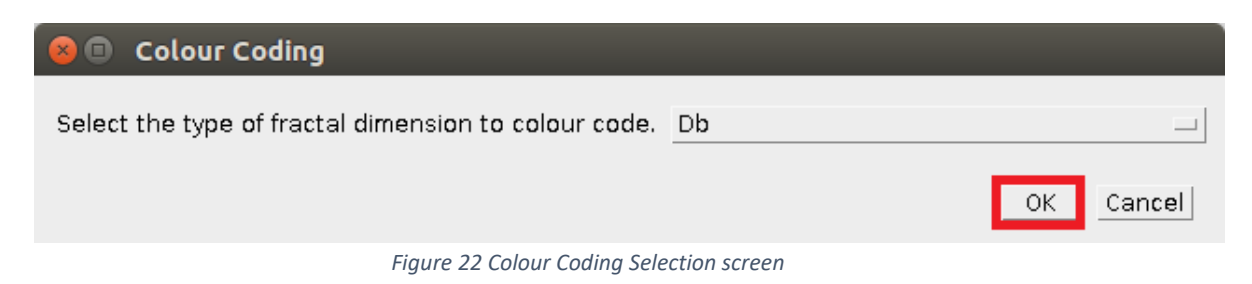

#### 7. **Select** Scan

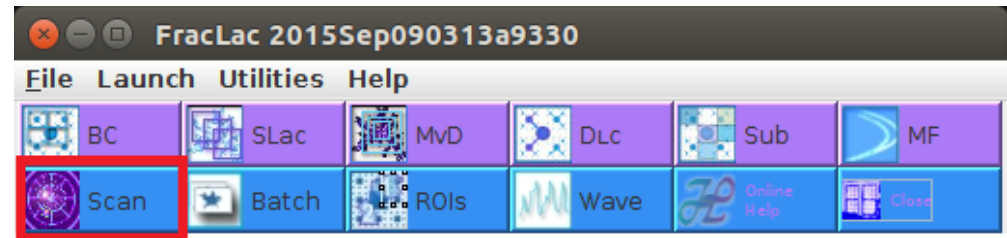

*Figure: 23 Ready to scan*

## NOTE *Wait for the image to be processed.*

| $\Box$<br>Coded TestScaleOtestimaged                                            | $\blacksquare$<br>$\times$                                                      |                                                                                     | Coded Legend2testima                                                         | $\Box$<br>$x$ <sup><math>-</math></sup>                                                                                                    |                                                                                           | <b>DBUse Binarytestimage</b>                                                 |
|---------------------------------------------------------------------------------|---------------------------------------------------------------------------------|-------------------------------------------------------------------------------------|------------------------------------------------------------------------------|----------------------------------------------------------------------------------------------------|-------------------------------------------------------------------------------------------|------------------------------------------------------------------------------|
| 3438x3438 pixels; RGB; 45MB                                                     | 240x500 pixels; RGB; 469K                                                       |                                                                                     |                                                                              | 240x500 pixels; RGB; 469K                                                                                                    |                                                                                           |                                                                              |
|                                                                                 | 0.2087<br>0.2275<br>0.2462<br>0.2649<br>0.2836<br>0.3024<br>0.3211<br>0.3398    | 1.1545<br>1.1733<br>1.192<br>1.2107<br>1.2295<br>1.2482<br>1.2669<br>1.2857         | 2.091<br>2.1097<br>2.1285<br>2.1472<br>2.1659<br>2.1847<br>2.2034<br>2.2221  | $\begin{array}{l} 0.2087 \\ 0.2275 \\ 0.2462 \\ 0.2649 \\ 0.2649 \\ 0.2834 \\ 0.3221 \\ 0.3398 \\ 0.3773 \\ 0.3773 \\ 0.396 \\ 0.4147 \end{array}$ | $\frac{1.1545}{1.1733}$<br>1.192<br>1.2107<br>1.2295<br>$\frac{1.2482}{1.2669}$<br>1.2857 | 2.091<br>2.1097<br>2.1285<br>2.1472<br>2.1659<br>2.1847<br>2.2034<br>2.2221  |
|                                                                                 | 0.3586<br>0.3773<br>0.396<br>0.4147<br>0.4335<br>0.4522<br>0.4709               | 1.3044<br>1.3231<br>1.3418<br>1.3606<br>1.398<br>1.4168                             | 2.2408<br>2.2596<br>2.2783<br>2.297<br>2.3158<br>2.3345<br>2.8582            | 0.4335<br>0.4709                                                                                                    | 1.3044<br>1.3231<br>1.3418<br>1.3606<br>1.3793<br>1.398<br>1.4168<br>1.4355               | 2.2408<br>2.2596<br>2.2783<br>2.297<br>2.3158<br>2.3345<br>2.3532            |
|                                                                                 | 0.4897<br>0.5084<br>0.5271<br>0.5459<br>0.5646<br>0.5833<br>0.602               | I.4355<br>1.4542<br>1.4729<br>1.4917<br>1.5104<br>1.5291<br>1.5479                  | 2.3719<br>2.3907<br>2.4094<br>2.4281<br>2.4469<br>2.4656<br>2.4843<br>2.5031 | 0.4897<br>0.5084<br>0.5271<br>0.5459<br>0.5646<br>0.5833<br>0.602                                                                                  | 1.4542<br>1.4729<br>1.4917<br>1.5104<br>1.5291<br>1.5479                                  | 2.3719<br>2.3907<br>2.4094<br>2.4281<br>2.4469<br>2.4656<br>2.4843<br>2.5031 |
| <b>DBUse Binarytestimage.gif Co</b><br>$\bullet$<br>3438x3438 pixels; RGB; 45MB | 0.6208<br>0.6395<br>0.6582<br>0.677<br>0.6957<br>0.7144<br>0.7331<br>0.7519     | 1.5666<br>1.5853<br>1.6041<br>1.6228<br>1.6602<br>1.679<br>1.6977                   | 2.5218<br>2.5405<br>2.5592<br>2.578<br>2.5967<br>2.6154<br>2.6342            | 0.6208<br>0.6395<br>0.6582<br>$0.677$<br>0.6957<br>0.7144<br>0.7331                                                                                | 1.5666<br>1.5853<br>1.6041<br>1.6228<br>1.6415<br>1.6602<br>1.679<br>1.6977               | 2.5218<br>2.5405<br>2.5592<br>2.578<br>2.5967<br>2.6154<br>2.6342            |
|                                                                                 | 0.7706<br>0.7893<br>0.8081<br>0.8268<br>0.8455<br>0.8642<br>$0.883$<br>$0.9017$ | 1.7164<br>1.7352<br>1.7539<br>1.7726<br>$\frac{1.7913}{1.8101}$<br>1.8288<br>1.8475 | 2.6529<br>2.6716<br>2,6903<br>2.7091<br>2.7278<br>2.7465<br>2.7653           | 0.7519<br>0.7706<br>0.7893<br>0.8081<br>0.8268<br>0.8455<br>0.8642<br>$0.883$<br>$0.9017$                                                          | 1.7164<br>I.7352<br>1.7539<br>1.7726<br>1.7913<br>1.8101<br>1.8288<br>1.8475              | 2.6529<br>2.6716<br>2.6903<br>2.7091<br>2.7278<br>2.7465<br>2.7653           |
|                                                                                 | 0.9204<br>0.9392<br>0.9579<br>0.9766<br>0.9954<br>1.0141<br>1.0328              | 1.8663<br>1.885<br>1.9037<br>1.9224<br>1.9412<br>1.9599<br>1.9786                   | 2.784<br>2.8027<br>2.8214<br>2.8402<br>2.8589<br>2.8776<br>2.8964<br>2.9151  | 0.9204<br>0.9392<br>0.9579<br>0.9766<br>0.9954<br>1.0141<br>1.0328                                                                                 | 1.8663<br>1.885<br>1.9037<br>1.9224<br>1.9412<br>1.9599<br>1.9786                         | 2.784<br>2.8027<br>2.8214<br>2.8402<br>2.8589<br>2.8776<br>2.8964<br>2.9151  |
|                                                                                 | 1.0515<br>1.0703<br>1.089<br>1.1077<br>1 1255                                   | 1.9974<br>2.0161<br>2.0348<br>2.0536                                                | 2.9338<br>2.9526<br>2.9713<br>2.99                                           | 1.0515<br>1.0703<br>1.089<br>1.1077<br>1 1265                                                                                                    | 1.9974<br>2.0161<br>2.0348<br>2.0536                                                      | 2.9338<br>2.9526<br>2.9713<br>2.99                                           |

*Figure 24: Analyzed Image*

8. Further **Analyze** the image according to needs.

## <span id="page-45-0"></span>Image Classification

Different types of tumors and diseases are classified separately in this step.

<span id="page-45-1"></span>Recommended tool *LA-iMageS* LA-iMageS [10]

**A software for elemental distribution bioimaging:** Provides easy installation on arbitrary platforms and a simple user interface.

1. **Run** the following commands in the terminal:

> cd /usr/local/LA-iMageS-1.1.5

- > ./run.sh
- 2. **Select** data directory of downloaded tutorial datasets:

*/coin*

*/seed*

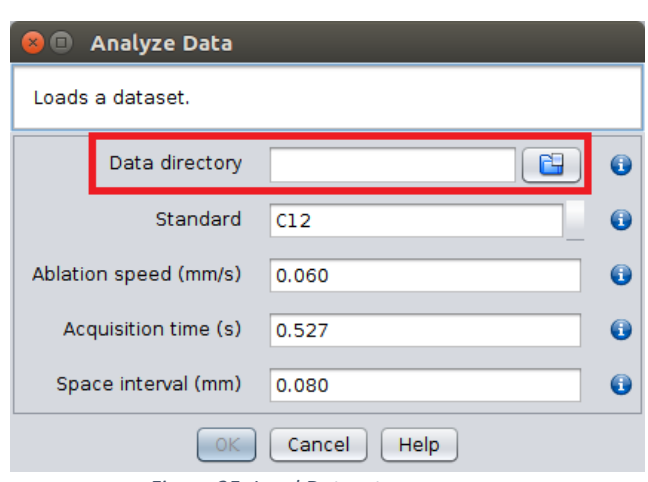

*Figure 25: Load Dataset screen*

3. **Select** OK.

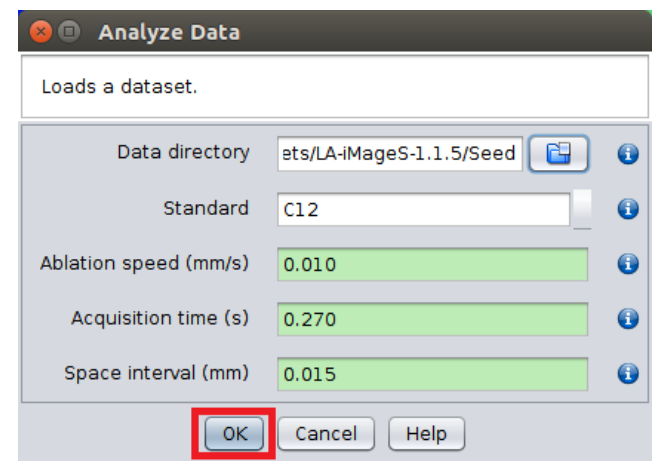

*Figure 26: Analyze the Images*

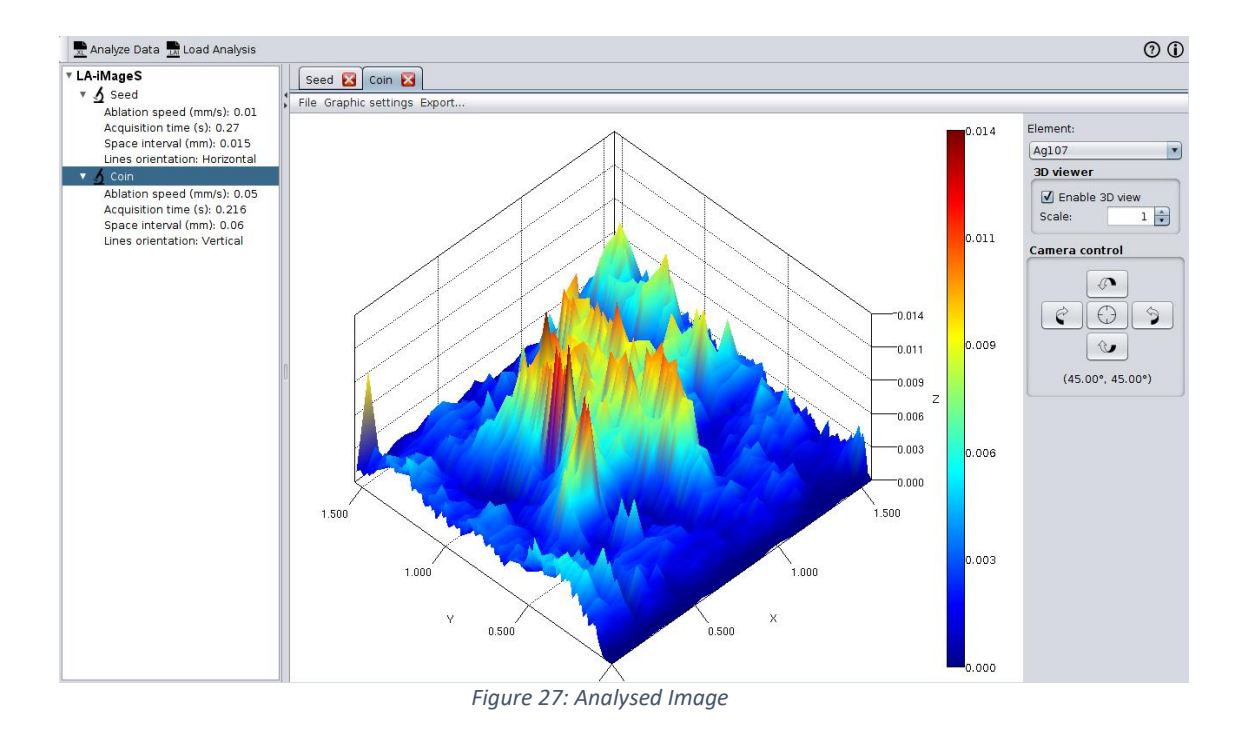

NOTE *Wait for the image to be processed.*

*4.* Further **Analyze** the image.

## <span id="page-47-0"></span>Image Mapping

Optimization of images according to T1-weighted and T2-weighted images standards. In T1 images only fat is bright while in T2 images both fat and water is bright. Both of these standards are used for specific analysis.

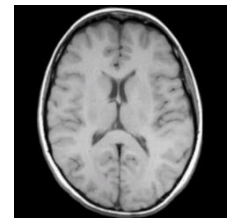

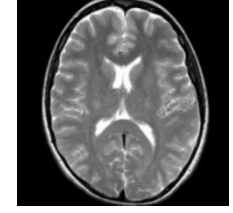

*(a) T1 weighted image (b) T2 weighted image*

*Figure 28: Comparison Between T1 and T2 weighted images*

## <span id="page-47-1"></span>Recommended tool *MRI Processor* MRI Processor [11]

**Computes parametric maps in magnetic resonance (MR) images:** MRI Processor provides different mechanisms to distinguish different tissues and disease processes.

NOTE *It is an ImageJ plugin, and it is executed from ImageJ.*

1. **Run** these commands in the terminal:

> cd ~/Package/Plugins

NOTE *This is the resource folder of aXonica-master where the tools are downloaded.*

> sudo cp mri\_processor\_.jar /usr/local/ImageJ/plugins

NOTE *Provide the password for administrator.*

> cd /usr/local/ImageJ

- > ./ImageJ
- 2. File  $\rightarrow$  Open

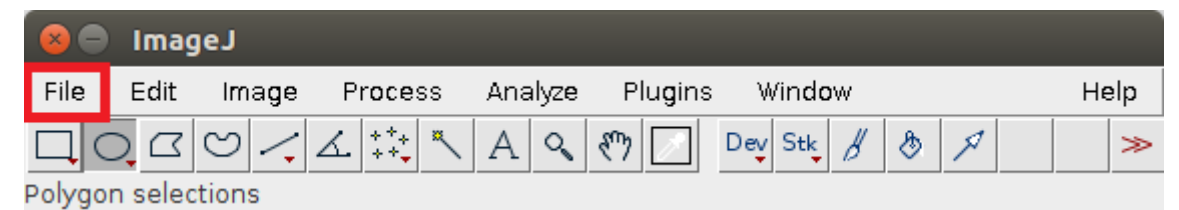

*Figure 29: ImageJ Welcome Screen*

*3.* **Select** the downloaded tutorial datasets: *subject01.nii*

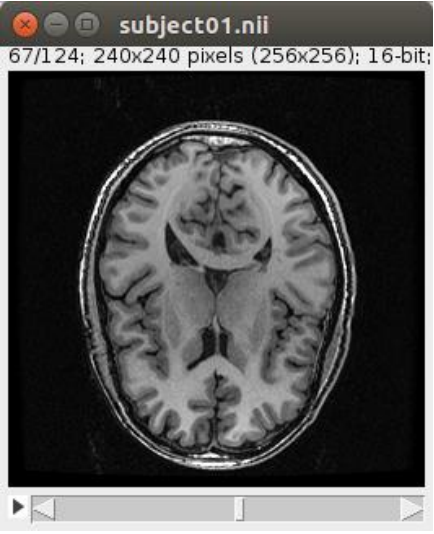

*Figure 30: Sample Image*

4. **Select** Plugins → MRI Processor

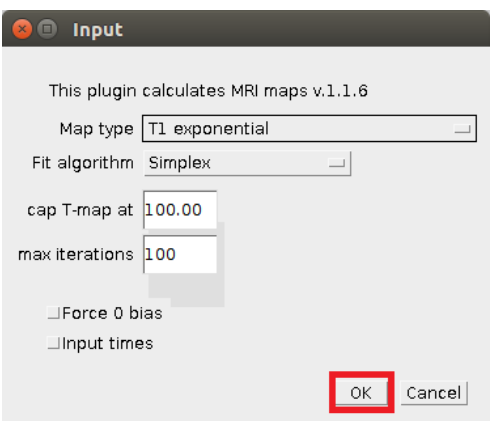

*Figure 31: Mapping selection*

- 5. **Select** Map type as T1 exponential. **Click** OK
- 6. Following Mapped Images appear:

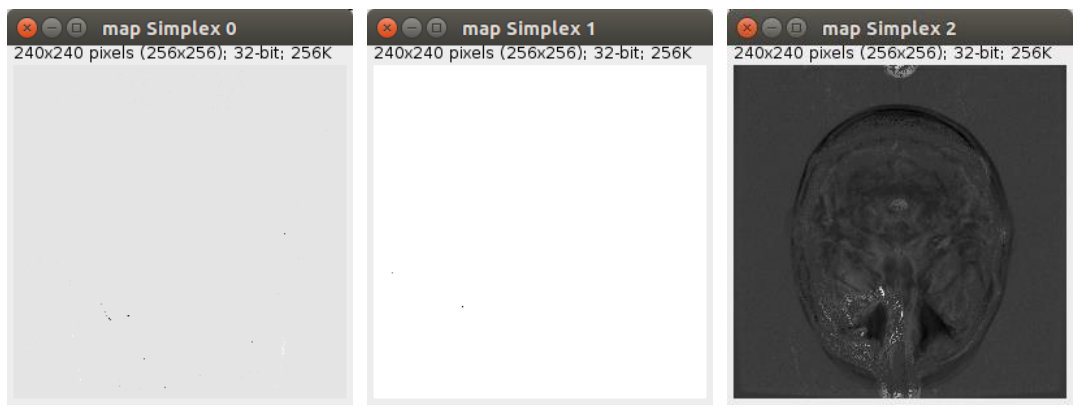

*Figure 32: Mapped Images*

7. Following are the Logs for Image Mapping:

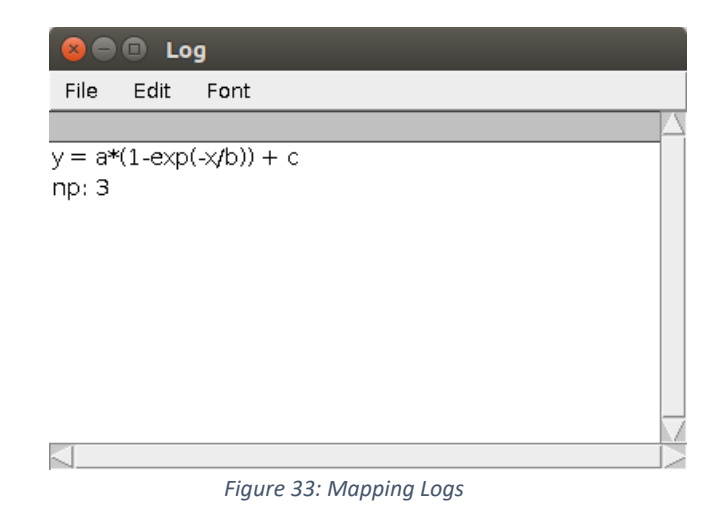

8. Further analyze the Image

# <span id="page-50-0"></span>**Data Management and Annotation**

## <span id="page-50-1"></span>In this Chapter

We will learn about:

- Data Management and Annotation
- Steps for Data Management and Annotation

### <span id="page-50-2"></span>Introduction

Refers to the transmission of DICOM image file over networks as well as extracting data from DICOM files and converting it to other formats.

Data Management and Annotation has two significant steps:

- Image Format Management
- DICOM File Management

### <span id="page-51-0"></span>Image Format Management

Concerns the transmission of DICOM image file over networks.

Recommended tool *MRIcron*

## <span id="page-51-1"></span>MRIcron [12]

**An image viewer for neuroimaging data:** MRIcron is a platform able to support multiple layers, draw an identified region of brain injury, view data volume rendering and computes statistical results.

- 1. **Run** the following commands in the terminal:
	- > cd/usr/local/mricron\_lx
	- > ./mricron

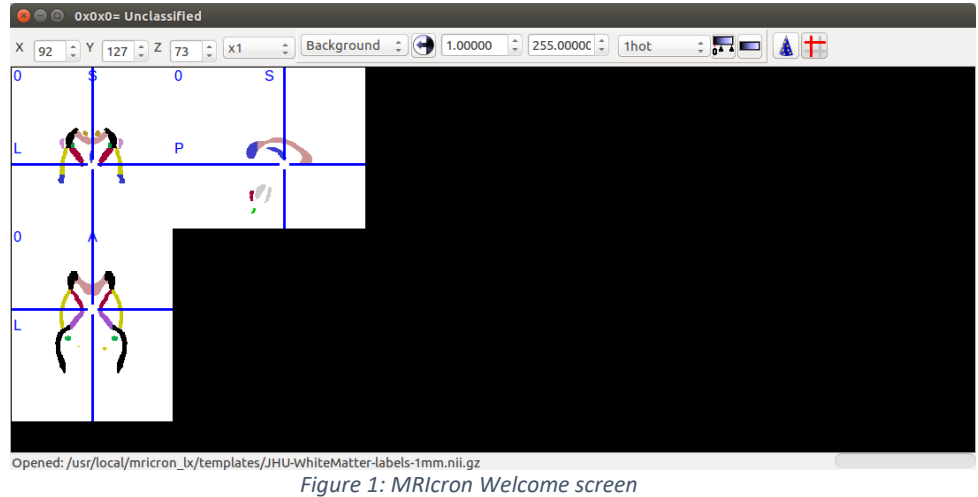

#### 2. Further **Analyze** the image

NOTE *It is a demo software and it is only used to set the Data Image Formats and test them using a Reconstruction environment.*

## <span id="page-52-0"></span>DICOM File Management

Deals with the extraction of data from DICOM files and their conversion into other formats.

Recommended tool **WEASIS**

## <span id="page-52-1"></span>WEASIS [13]

**Allows users to view clinical images**: WEASIS is a software consisting of a multipurpose web-based viewer and dealing with digital imaging and communications in medicine (DICOM) dataset.

- 1. Run the following commands in the terminal:
	- > cd /usr/local/weasis
	- > ./viewer\_linux.sh
- 2. File  $\rightarrow$  Open  $\rightarrow$  DICOM

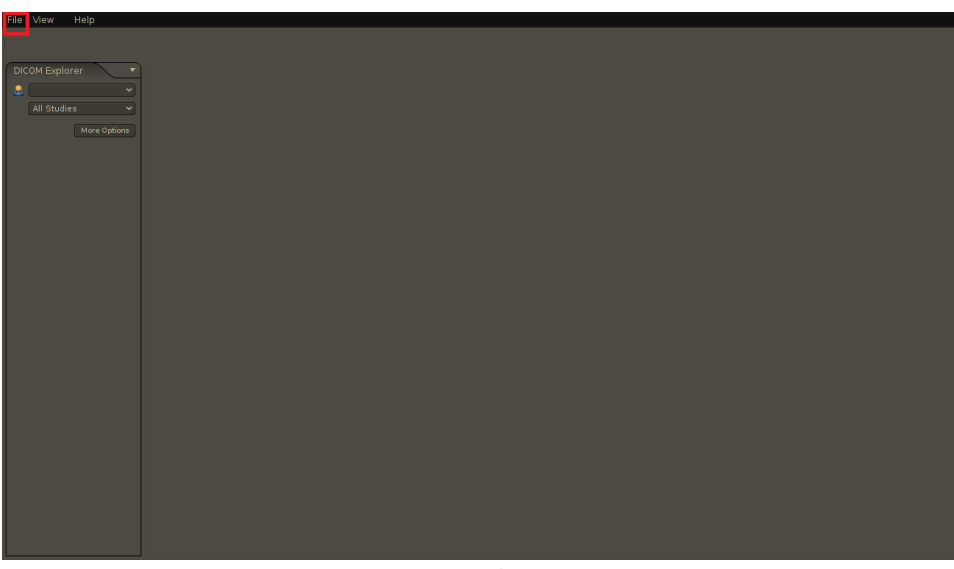

*Figure 2: WEASIS Welcome screen*

3. **Provide** path for the DICOM file.

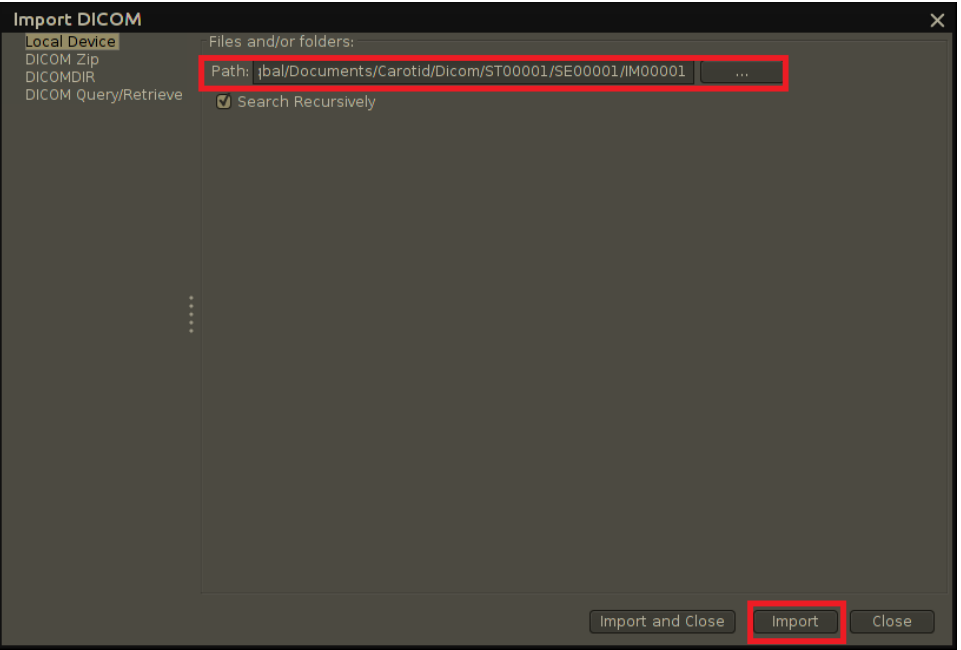

*Figure 3: Import DICOM*

4. **Select** "Import".

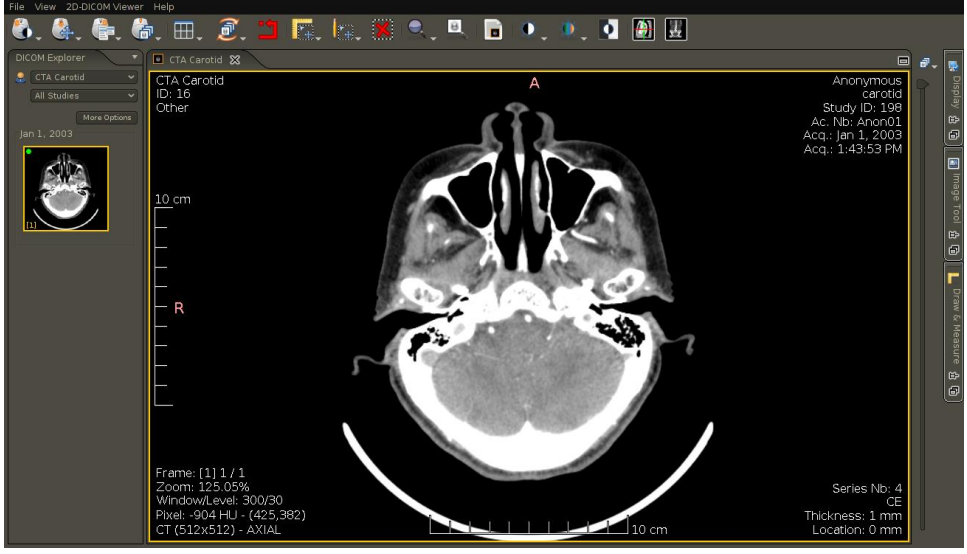

*Figure 4: DICOM Image*

5. Further Analyze the image.

# <span id="page-54-0"></span>**aXonica-UI Application**

## <span id="page-54-1"></span>In this Chapter

We will learn about:

- aXonica graphical user interface
- Benefits for users unware of UNIX language

## <span id="page-54-2"></span>Introduction

The users who have a difficulty in understanding shell script don't have to learn anything about it because aXonica-UI provides an interactive interface for the users. It is basically developed using Qt programming that runs shell file in the background.

## <span id="page-55-0"></span>Configuration of aXonica-UI Application

aXonica–UI is downloaded along with the shell file of aXonica. After installation, a desktop icon is created like this:

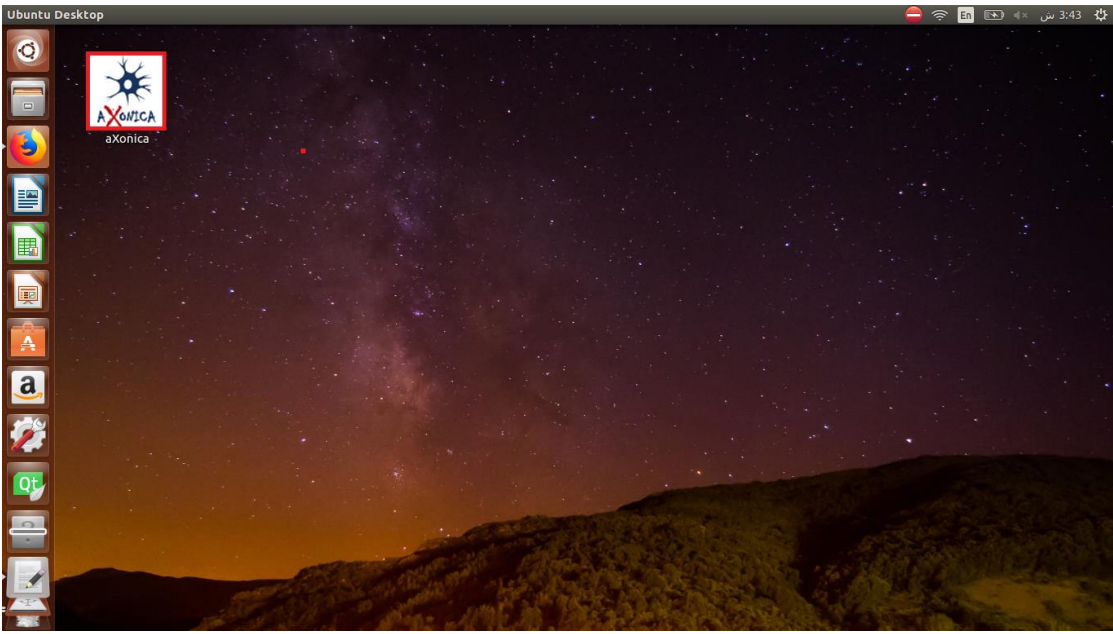

*Figure 1: aXonica-UI desktop icon*

1. **Double click** the icon. The following screen appears:

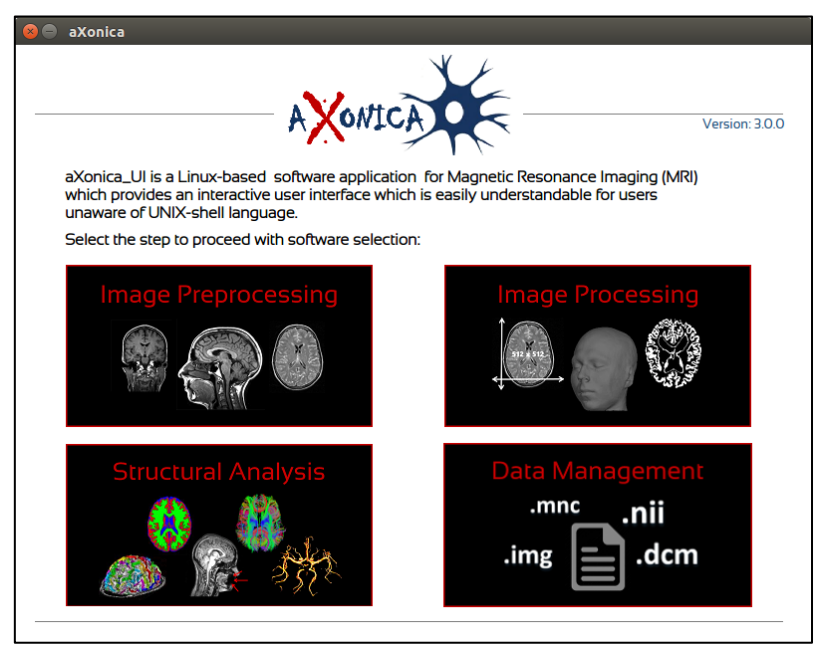

*Figure 2: Main portfolio screen*

2. **Click** on the category you wish to select (say Image Preprocessing). The following screen appears:

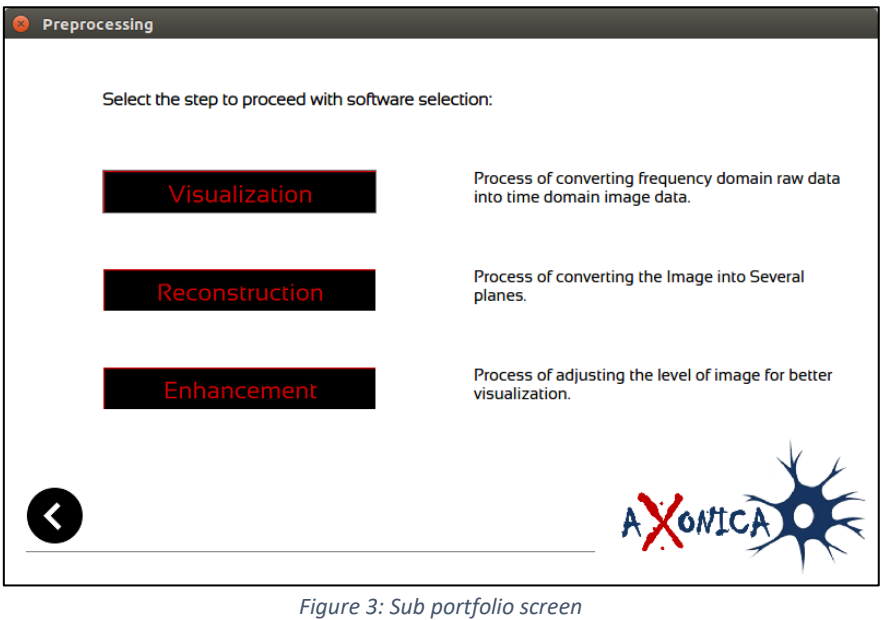

NOTE *To go to the previous screen click* 

3. After **selecting** the required category, the following screen appears:

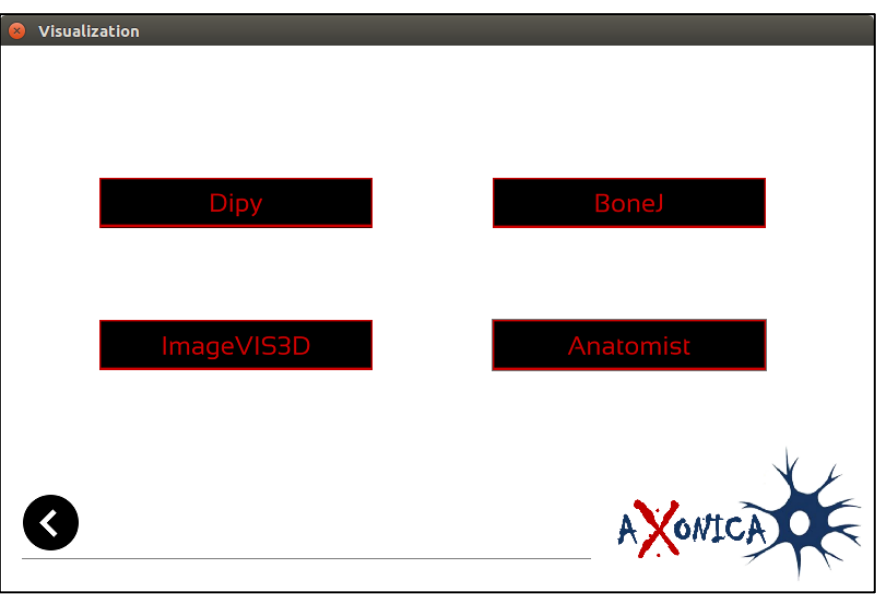

*Figure 4:Tool selection screen*

4. Click on your required software to run.

NOTE *The buttons of the tools that were not downloaded by the user are disabled.*

The procedure of running tools of other categories also proceeds in the same manner.

## <span id="page-57-0"></span>**Software Uninstallation Process**

## <span id="page-57-1"></span>Uninstalling aXonica software

For downloading of aXonica uninstaller, visit its website:

<https://github.com/hasaniqbal777/aXonica>

- 1. Put the tutorial datasets shell file in the already created **aXonica Resource Folder** in your drive.
- 2. Run the terminal and cd to the Resource folder.
- 3. Now run the following commands on terminal: > chmod +x aXonica-v3.0-uninstaller.sh > sudo bash aXonica-v3.0-uninstaller.sh
- *4.* Uninstallation wizard of aXonica will start.

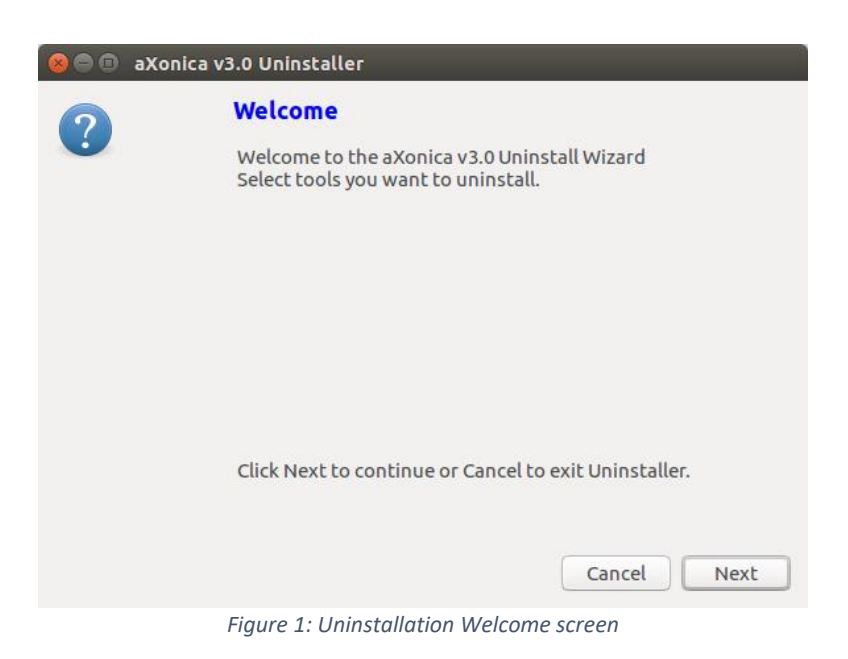

NOTE *Software which are not installed also appear in the uninstaller selection screens. Selecting/Deselecting them has no effect on uninstallation process.*

*5.* Selection screen for Preprocessing tools is displayed. Select the required tools and Click **Next**.

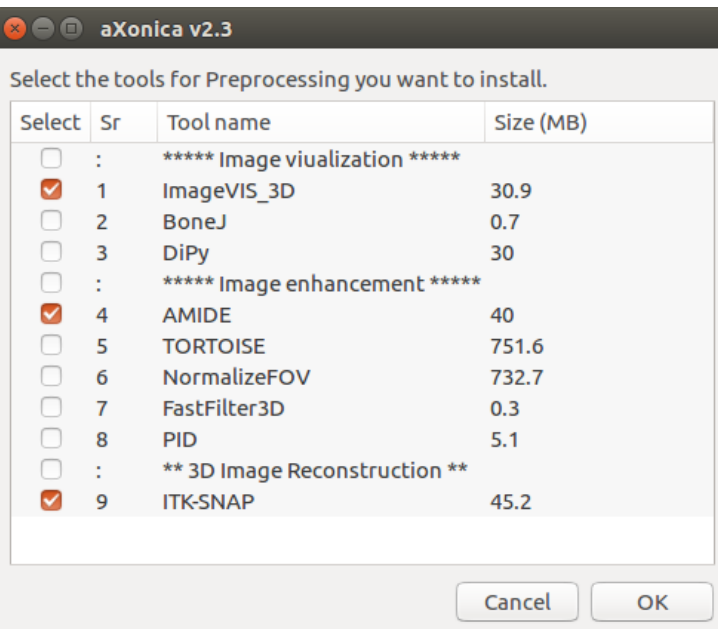

*Figure 2: Preprocessing tools selection screen*

*6.* Selection screen for Processing tools is displayed. Select the required tools and Click **Next**.

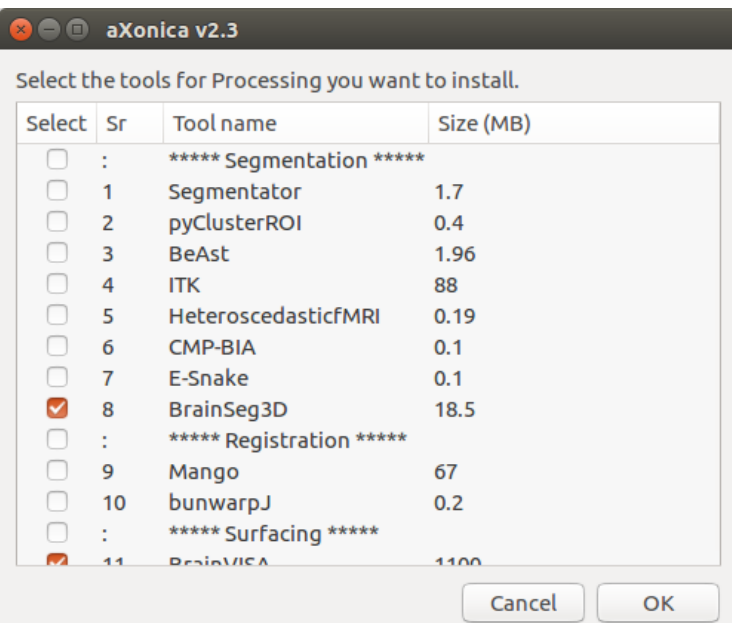

*Figure 3: Processing tools selection screen*

*7.* Selection screen for Structural Analysis tools is displayed. Select the required tools and Click **Next**.

|                                                               |                 | aXonica v2.3                  |              |  |  |  |  |  |  |
|---------------------------------------------------------------|-----------------|-------------------------------|--------------|--|--|--|--|--|--|
| Select the tools for Structural Analysis you want to install. |                 |                               |              |  |  |  |  |  |  |
| Select                                                        | Sr              | <b>Tool name</b>              | Size (MB)    |  |  |  |  |  |  |
|                                                               |                 | **** Brain Connectomics ****  |              |  |  |  |  |  |  |
|                                                               | 1               | HagaEtAl2017                  | 0.1          |  |  |  |  |  |  |
|                                                               | 2               | <b>The Virtual Brain</b>      | 670          |  |  |  |  |  |  |
|                                                               | 3               | <b>NEURON</b>                 | 8            |  |  |  |  |  |  |
|                                                               | 4               | NeuroConstruct                | 0.4          |  |  |  |  |  |  |
|                                                               | 5               | SliceMap                      | 44           |  |  |  |  |  |  |
|                                                               | 6               | <b>Time Domain Decoding</b>   | 0.5          |  |  |  |  |  |  |
|                                                               | $\overline{7}$  | Nengo                         | 38           |  |  |  |  |  |  |
|                                                               | 8               | medInria                      | 58           |  |  |  |  |  |  |
|                                                               | 9               | <b>BRIAN</b>                  | 68           |  |  |  |  |  |  |
|                                                               | 10 <sup>1</sup> | <b>CBS Tools</b>              | 147          |  |  |  |  |  |  |
|                                                               |                 | *** Morphometric Analysis *** |              |  |  |  |  |  |  |
|                                                               | 11              | Gwyddion                      | 50           |  |  |  |  |  |  |
|                                                               | 1つ              | Ernel ac                      | 120          |  |  |  |  |  |  |
|                                                               |                 |                               | Cancel<br>OK |  |  |  |  |  |  |

*Figure 4: Structural Analysis tools selection screen*

*8.* Selection screen for Data Management and Annotation tools is displayed. Select the required tools and Click **Next**.

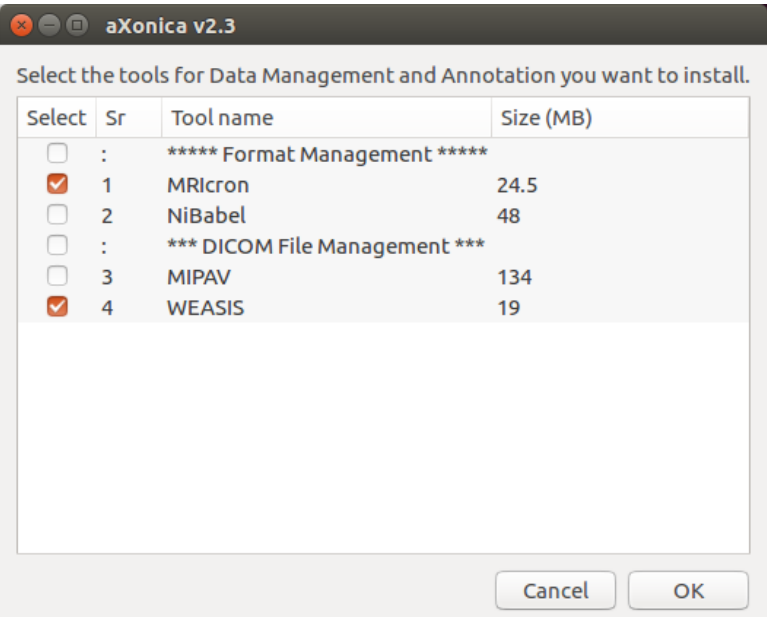

*Figure 5: Data Management and Annotation selection screen*

*9.* Click **Next** to proceed with the uninstallation.

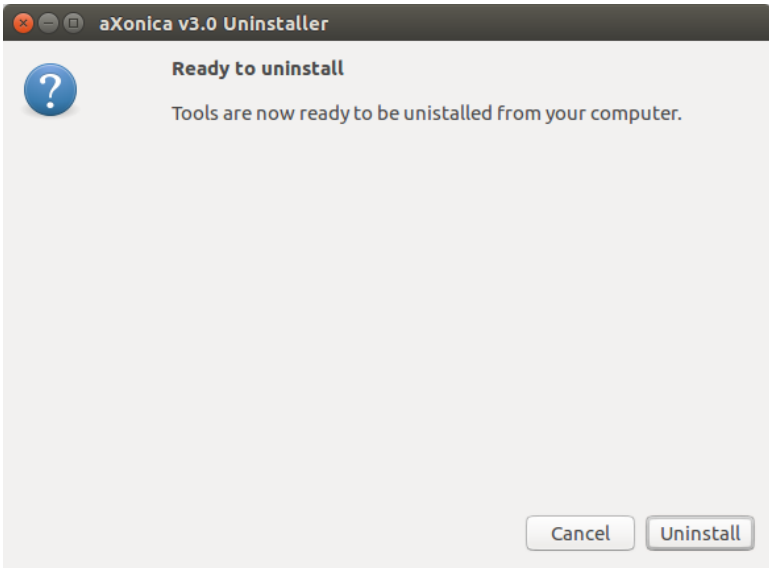

*Figure 6: Ready to uninstall screen*

- *10.* Tools uninstallation will **continue**.
- *11.* Uninstallation of aXonica is now finished. Click **Finish** to continue.

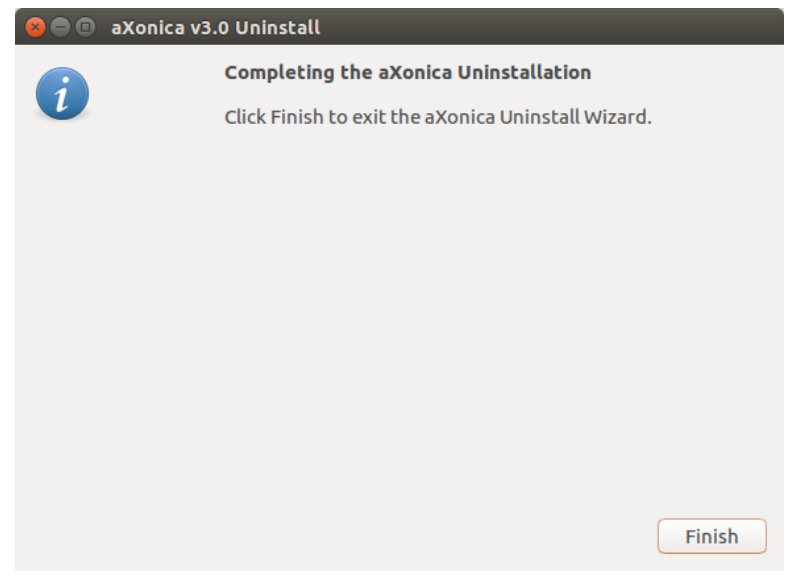

*Figure 7: Finalizing Uninstallation screen*

## <span id="page-61-0"></span>**References**

- [1] T. Fogal and J. H. Kr{\"u}ger, "Tuvok, an Architecture for Large Scale Volume Rendering.," in *VMV*, 2010.
- [2] A. M. Loening and S. S. Gambhir, "AMIDE: a free software tool for multimodality medical image analysis," *Molecular imaging,* vol. 2, p. 15353500200303133, 2003.
- [3] P. A. Yushkevich, J. Piven, H. C. Hazlett, R. G. Smith, S. Ho, J. C. Gee and G. Gerig, "User-guided 3D active contour segmentation of anatomical structures: significantly improved efficiency and reliability," *Neuroimage,* vol. 31, pp. 1116-1128, 2006.
- [4] Z. Lesjak, A. Galimzianova, B. Likar, F. Pernus and Z. Spiclin, "Increased accuracy and reproducibility of MS lesion volume quantification by using publicly available BrainSeg3D image analysis software," in *MULTIPLE SCLEROSIS JOURNAL*, 2015.
- [5] J. L. Lancaster, A. R. Laird, S. B. Eickhoff, M. J. Martinez, P. M. Fox and P. T. Fox, "Automated regional behavioral analysis for human brain images," *Frontiers in neuroinformatics,* vol. 6, p. 23, 2012.
- [6] Y. Cointepas, J.-F. Mangin, L. Garnero, J.-B. Poline and H. Benali, "BrainVISA: software platform for visualization and analysis of multi-modality brain data," *Neuroimage,* vol. 13, p. 98, 2001.
- [7] N. Toussaint, J.-C. Souplet, P. Fillard and others, "MedINRIA: medical image navigation and research tool by INRIA," in *Proc. of MICCAI*, 2007.
- [8] J. Schindelin, C. T. Rueden, M. C. Hiner and K. W. Eliceiri, "The ImageJ ecosystem: An open platform for biomedical image analysis," *Molecular reproduction and development,* vol. 82, pp. 518-529, 2015.
- [9] A. Karperien, "FracLac for ImageJ," *Charles Sturt University,* 2013.
- [10] H. L{\'o}pez-Fern{\'a}ndez, G. S. Pess{\^o}a, M. A. Z. Arruda, J. L. Capelo-Mart{\'\i}nez, F. Fdez-Riverola, D. Glez-Pe{\~n}a and M. Reboiro-Jato, "LA-iMageS: a software for elemental distribution bioimaging using LA--ICP--MS data," *Journal of cheminformatics,* vol. 8, p. 65, 2016.
- [11] D. Prodanov and K. Verstreken, "Automated segmentation and morphometry of cell and tissue structures. Selected algorithms in imageJ," in *Molecular Imaging*, InTech, 2012.
- [12] S. R. Kesler, J. S. Kent and R. O'Hara, "Prefrontal cortex and executive function impairments in primary breast cancer," *Archives of neurology,* vol. 68, pp. 1447-1453, 2011.
- [13] G. Valeri, F. A. Mazza, S. Maggi, D. Aramini, L. La Riccia, G. Mazzoni and A. Giovagnoni, "Open source software in a practical approach for post processing of radiologic images," *La radiologia medica,* vol. 120, pp. 309-323, 2015.